Advanced cluster options 2

# **Advanced Cluster Options**

**Date of Publish:** 2018-09-14

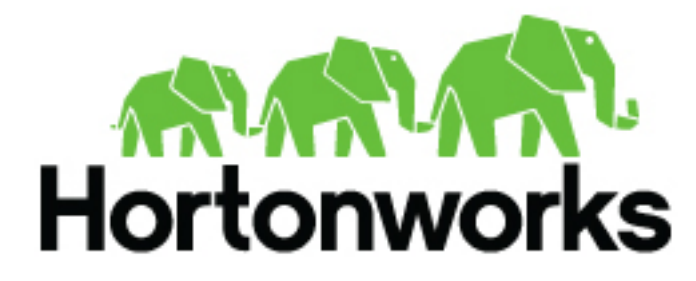

**<http://docs.hortonworks.com>**

## **Contents**

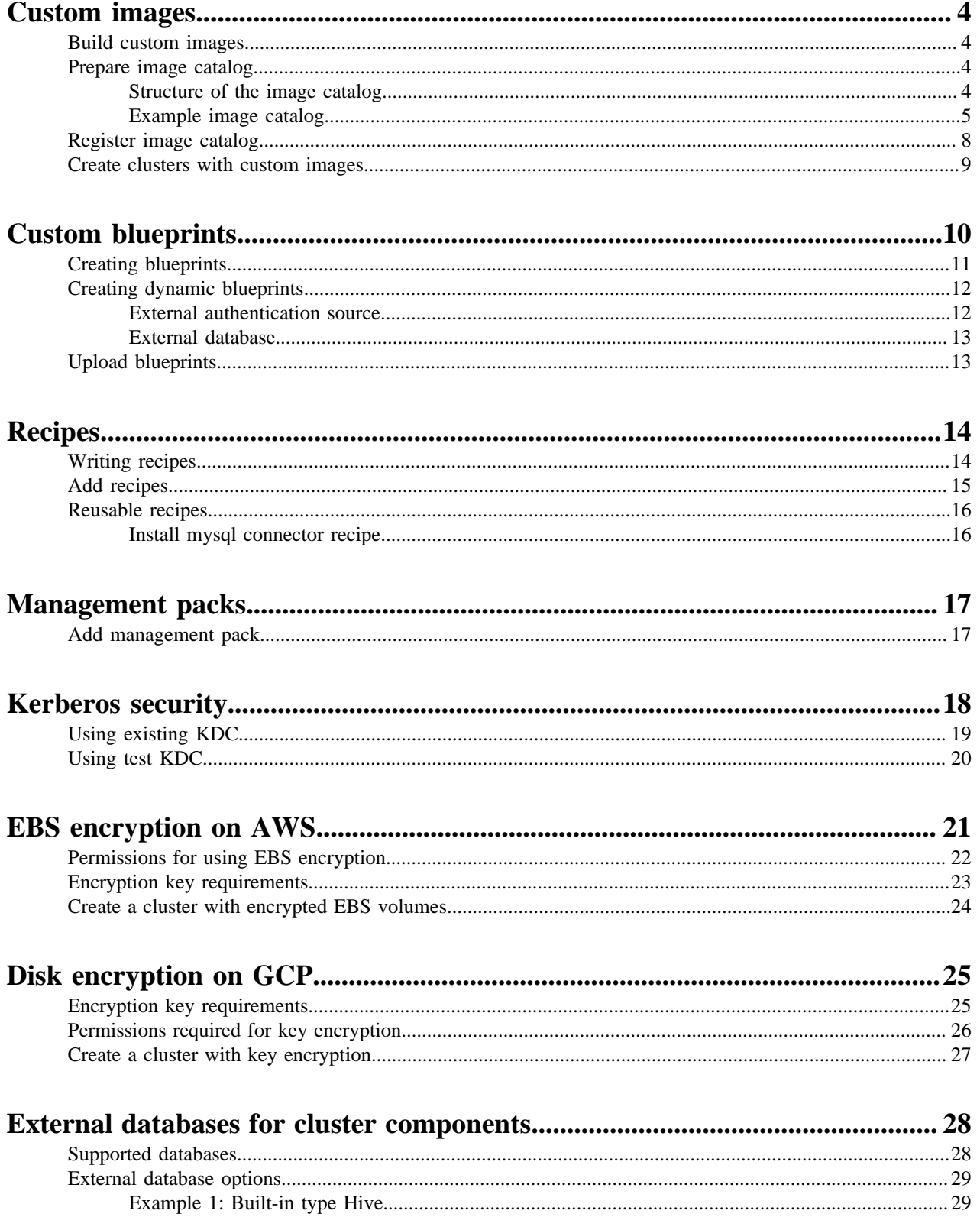

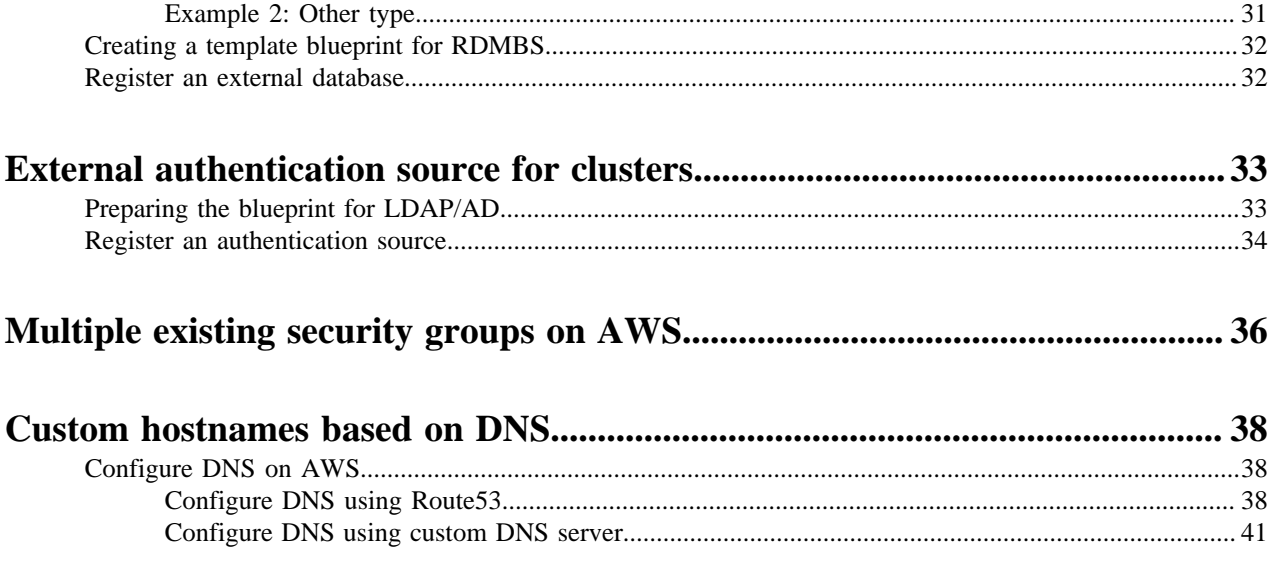

## <span id="page-3-0"></span>**Custom images**

In addition to providing default images, Cloudbreak allows you to create custom base images. Refer to this section if you would like to create custom images for Cloudbreak-managed clusters.

Default images are available for each supported cloud provider and region. The following table lists the default base images available:

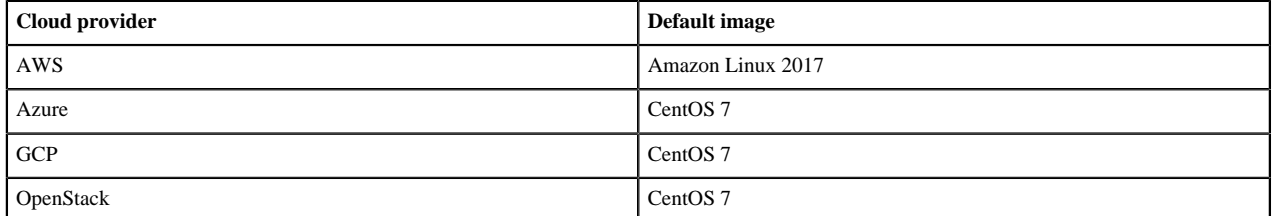

Since these default images may not fit the requirements of some users (for example when user requirements include custom OS hardening, custom libraries, custom tooling, and so on) Cloudbreak allows you to use your own custom base images.

In order to use your own custom base images you must:

- **1.** Build your custom image(s).
- **2.** Prepare the custom image catalog JSON file and save it in a location accessible to the Cloudbreak VM.
- **3.** Register your custom image catalog with Cloudbreak.
- **4.** Select a custom image when creating a cluster.

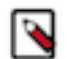

### **Note:**

Only base images can be created and registered as custom images. Do not create or register prewarmed images as custom images.

### <span id="page-3-1"></span>**Build custom images**

Refer to the<https://github.com/hortonworks/cloudbreak-images>repository for information on how to build custom images.

This repository includes instructions and scripts to help you build custom images. Once you have the images, refer to the documentation below for information on how to create an image catalog and register it with Cloudbreak.

#### **Related Information**

<https://github.com/hortonworks/cloudbreak-images>

## <span id="page-3-2"></span>**Prepare image catalog**

Once you've built the custom images, prepare your custom image catalog JSON file.

Steps

1. Prepare your custom image catalog JSON file. Use the information included in this section to create a valid image catalog.

2. Once your image catalog JSON file is ready, save it in a location accessible via HTTP/HTTPS.

#### <span id="page-3-3"></span>**Structure of the image catalog**

Use this information to create a valid image catalog.

The image catalog JSON file includes the following two high-level sections:

- images: Contains information about the created images. The burned images are stored in the base-images section.
- versions: Contains the cloudbreak entry, which includes mapping between Cloudbreak versions and the image identifiers of burned images available for these Cloudbreak versions.

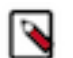

#### **Note:**

After adding your image(s) to the images section, make sure to also update the versions section.

#### **The images section**

The burned images are stored in the base-images sub-section of images. The base-images section stores one or more image "records". Every image "record" must contain the date, description, images, os, os\_type, and uuid fields.

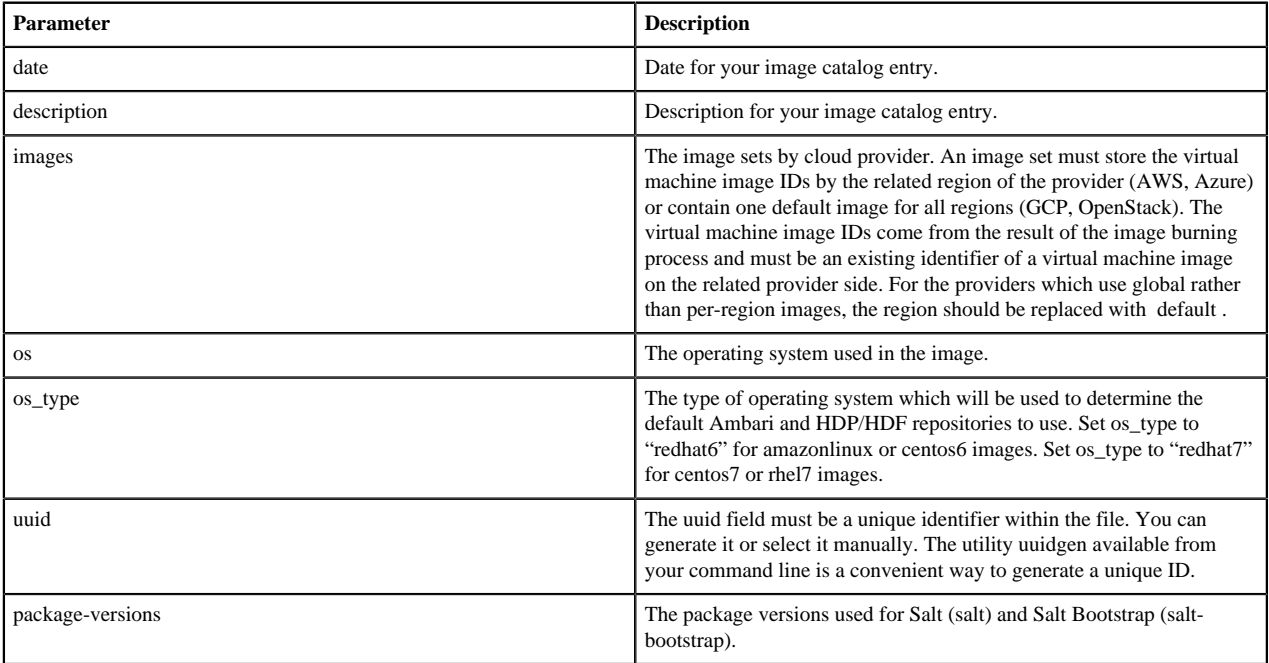

#### **The versions section**

The versions section includes a single "cloudbreak" entry, which maps the uuids to a specific Cloudbreak version:

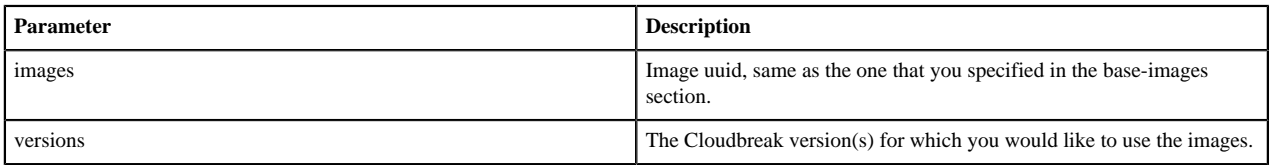

#### <span id="page-4-0"></span>**Example image catalog**

Use this example to create a valid image catalog.

Here is an example image catalog JSON file that includes two sets of custom base images:

- A custom base image for AWS:
	- That is using Amazon Linux operating system
	- That will use the Redhat 6 repos as default Ambari and HDP repositories during cluster create
	- Has a unique ID of "44b140a4-bd0b-457d-b174-e988bee3ca47"
	- Is available for Cloudbreak 2.8.0
- A custom base image for Azure, Google, and OpenStack:
- That is using CentOS 7 operating system
- That will use the Redhat 7 repos as default Ambari and HDP repositories during cluster create
- Has a unique ID of "f6e778fc-7f17-4535-9021-515351df3692"
- Is available to Cloudbreak 2.8.0

You can also download it from [here.](https://docs.hortonworks.com/HDPDocuments/Cloudbreak/Cb-doc-resources/custom-image-catalog2.json)

```
{
   "images": {
     "base-images": [
      \{ "date": "2017-10-13",
          "description": "Cloudbreak official base image",
          "images": {
            "aws": {
              "ap-northeast-1": "ami-78e9311e",
              "ap-northeast-2": "ami-84b613ea",
              "ap-southeast-1": "ami-75226716",
              "ap-southeast-2": "ami-92ce23f0",
              "eu-central-1": "ami-d95be5b6",
              "eu-west-1": "ami-46429e3f",
              "sa-east-1": "ami-86d5abea",
              "us-east-1": "ami-51a2742b",
              "us-west-1": "ami-21ccfe41",
              "us-west-2": "ami-2a1cdc52"
           }
         },
          "os": "amazonlinux",
          "os_type": "redhat6",
          "uuid": "44b140a4-bd0b-457d-b174-e988bee3ca47",
          "package-versions": {
            "salt": "2017.7.5",
           "salt-bootstrap": "0.13.0-2018-05-03T07:39:07"
         }
       },
\left\{ \begin{array}{c} \end{array} \right. "date": "2017-10-13",
         "description": "Cloudbreak official base image",
          "images": {
            "azure": {
              "Australia East": "https://
hwxaustraliaeast.blob.core.windows.net/images/hdc-hdp--1710161226.vhd",
              "Australia South East": "https://
hwxaustralisoutheast.blob.core.windows.net/images/hdc-hdp--1710161226.vhd",
              "Brazil South": "https://
sequenceiqbrazilsouth2.blob.core.windows.net/images/hdc-
hdp--1710161226.vhd",
              "Canada Central": "https://
sequenceiqcanadacentral.blob.core.windows.net/images/hdc-
hdp--1710161226.vhd",
              "Canada East": "https://
sequenceiqcanadaeast.blob.core.windows.net/images/hdc-hdp--1710161226.vhd",
              "Central India": "https://hwxcentralindia.blob.core.windows.net/
images/hdc-hdp--1710161226.vhd",
              "Central US": "https://
sequenceiqcentralus2.blob.core.windows.net/images/hdc-hdp--1710161226.vhd",
              "East Asia": "https://sequenceiqeastasia2.blob.core.windows.net/
images/hdc-hdp--1710161226.vhd",
              "East US": "https://sequenceiqeastus12.blob.core.windows.net/
images/hdc-hdp--1710161226.vhd",
              "East US 2": "https://sequenceiqeastus22.blob.core.windows.net/
images/hdc-hdp--1710161226.vhd",
```
 "Japan East": "https:// sequenceiqjapaneast2.blob.core.windows.net/images/hdc-hdp--1710161226.vhd", "Japan West": "https:// sequenceiqjapanwest2.blob.core.windows.net/images/hdc-hdp--1710161226.vhd", "Korea Central": "https://hwxkoreacentral.blob.core.windows.net/ images/hdc-hdp--1710161226.vhd", "Korea South": "https://hwxkoreasouth.blob.core.windows.net/ images/hdc-hdp--1710161226.vhd", "North Central US": "https:// sequenceiqorthcentralus2.blob.core.windows.net/images/hdchdp--1710161226.vhd", "North Europe": "https:// sequenceiqnortheurope2.blob.core.windows.net/images/hdchdp--1710161226.vhd", "South Central US": "https:// sequenceiqouthcentralus2.blob.core.windows.net/images/hdchdp--1710161226.vhd", "South India": "https://hwxsouthindia.blob.core.windows.net/ images/hdc-hdp--1710161226.vhd", "Southeast Asia": "https:// sequenceiqsoutheastasia2.blob.core.windows.net/images/hdchdp--1710161226.vhd", "UK South": "https://hwxsouthuk.blob.core.windows.net/images/ hdc-hdp--1710161226.vhd", "UK West": "https://hwxwestuk.blob.core.windows.net/images/hdchdp--1710161226.vhd", "West Central US": "https:// hwxwestcentralus.blob.core.windows.net/images/hdc-hdp--1710161226.vhd", "West Europe": "https:// sequenceiqwesteurope2.blob.core.windows.net/images/hdc-hdp--1710161226.vhd", "West India": "https://hwxwestindia.blob.core.windows.net/ images/hdc-hdp--1710161226.vhd", "West US": "https://sequenceiqwestus2.blob.core.windows.net/ images/hdc-hdp--1710161226.vhd", "West US 2": "https://hwxwestus2.blob.core.windows.net/images/ hdc-hdp--1710161226.vhd" }, "gcp": { "default": "sequenceiqimage/hdc-hdp--1710161226.tar.gz"  $\}$ , "openstack": { "default": "hdc-hdp--1710161226" } }, "os": "centos7", "os\_type": "redhat7", "uuid": "f6e778fc-7f17-4535-9021-515351df3691", "package-versions": { "salt": "2017.7.5", "salt-bootstrap": "0.13.0-2018-05-03T07:39:07" } } ] }, "versions": { "cloudbreak": [ { "images": [ "44b140a4-bd0b-457d-b174-e988bee3ca47", "f6e778fc-7f17-4535-9021-515351df3692" ], "versions": [ "2.8.0" ]

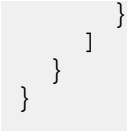

**Related Information** [Example image catalog](https://docs.hortonworks.com/HDPDocuments/Cloudbreak/Cb-doc-resources/custom-image-catalog.json)

## <span id="page-7-0"></span>**Register image catalog**

Once you've created your image catalog JSON file, register it with your Cloudbreak instance.

You can do this by using one of the following:

- Cloudbreak web UI
- Cloudbreak CLI
- By editing the Profile file

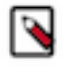

**Note:**

The content type of your image catalog file should be "application/json" for Cloudbreak to be able to process it.

#### **Register image catalog in the UI**

Use these steps to register your custom image catalog in the Cloudbreak UI.

Steps

- **1.** In the Cloudbreak UI, select External Sources > Image Catalogs from the navigation menu.
- **2.** Click Create Image Catalog:

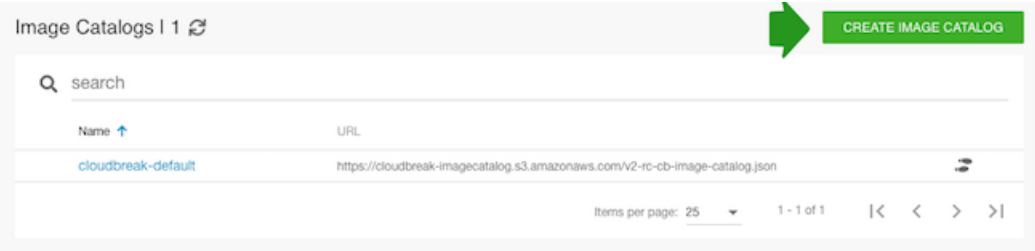

- **3.** Enter name for your image catalog and the URL to the location where it is stored.
- **4.** Click Create:

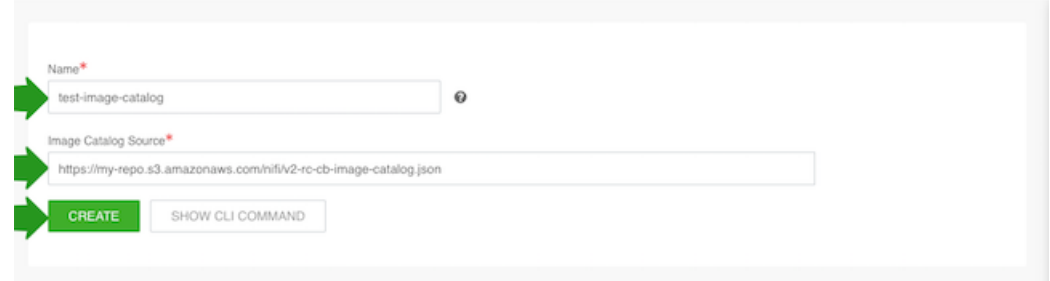

After performing these steps, the image catalog will be available and automatically selected as the default entry in the image catalog drop-down list in the create cluster wizard.

#### **Register image catalog in the CLI**

To register your custom image catalog using the CLI, use the cb imagecatalog create command. For more information, refer to CLI documentation.

#### **Register image catalog in the Profile**

As an alternative to using the UI or CLI, it is possible to place the catalog file to the Cloudbreak deployer`s etc directory and then set CB\_IMAGE\_CATALOG\_URL variable in your Profile to IMAGE\_CATALOG\_FILE\_NAME.JSON.

#### Steps

- **1.** On the Cloudbreak machine, switch to the root user by using sudo su
- **2.** Save the image catalog file on your Cloudbreak machine in the /var/lib/cloudbreak-deployment/etc directory.
- **3.** Edit the Profile file located in /var/lib/cloudbreak-deployment by adding export CB\_IMAGE\_CATALOG\_URL
- to the file and set it to the name of your JSON file which declares your custom images. For example:

```
export CB_IMAGE_CATALOG_URL=custom-image-catalog.json
```
- **4.** Save the Profile file.
- **5.** Restart Cloudbreak by using:

cbd restart

### <span id="page-8-0"></span>**Create clusters with custom images**

Once you have registered your image catalog, you can use your custom image(s) when creating a cluster.

You can do this either with the Cloudbreak web UI or CLI.

#### **Select a custom image in Cloudbreak web UI**

Perform these steps in the advanced General Configuration section of the create cluster wizard.

Steps

- **1.** In the create cluster wizard, make sure that you are using the advanced wizard version.
- **2.** Navigate to the Image Settings section of the wizard.
- **3.** Under Choose Image Catalog, select your custom image catalog.
- **4.** Under Choose Image Type, select "Base Image".
- **5.** Under Choose Image, select the provider-specific image that you would like to use. The "os" that you specified in the image catalog will be displayed in the selection and the content of the "description" will be displayed in green:

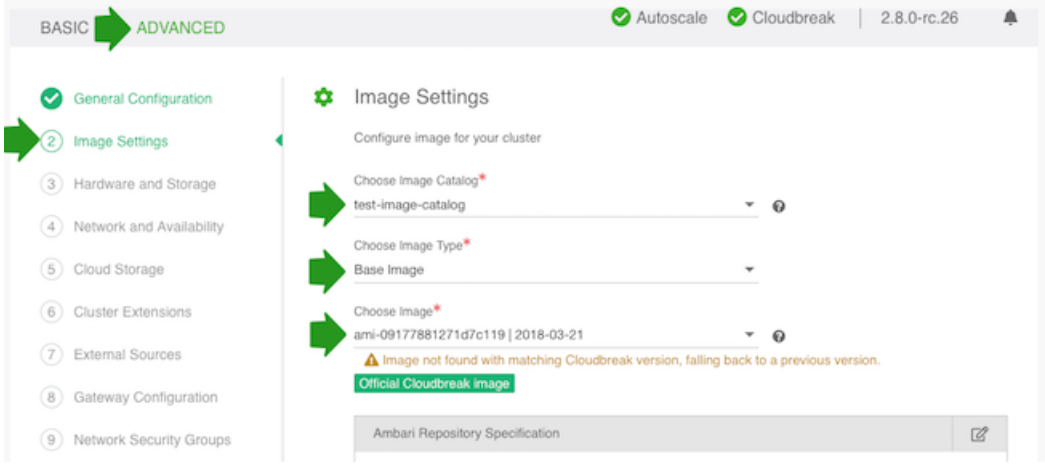

**6.** You can leave the default entries for the Ambari and HDP/HDF repositories, or you can customize to point to specific versions of Ambari and HDP/HDF that you want to use for the cluster.

#### **Select a custom image in the CLI**

To use the custom image when creating a cluster via CLI, perform these steps.

Steps

**1.** Obtain the image ID. For example:

```
cb imagecatalog images aws --imagecatalog custom-catalog
\Gamma {
  "Date": "2017-10-13",
  "Description": "Cloudbreak official base image",
  "Version": "2.5.1.0",
  "ImageID": "44b140a4-bd0b-457d-b174-e988bee3ca47"
   },
\{ "Date": "2017-11-16",
  "Description": "Official Cloudbreak image",
  "Version": "2.5.1.0",
  "ImageID": "3c7598a4-ebd6-4a02-5638-882f5c7f7add"
 }
]
```
**2.** When preparing a CLI JSON template for your cluster, set the "ImageCatalog" parameter to the image catalog that you would like to use, and set the "ImageId" parameter to the uuid of the image from that catalog that you would like to use. For example:

```
...
   "name": "aszegedi-cli-ci",
   "network": {
  "subnetCIDR": "10.0.0.0/16"
   },
   "orchestrator": {
  "type": "SALT"
   },
   "parameters": {
  "instanceProfileStrategy": "CREATE"
   },
   "region": "eu-west-1",
   "stackAuthentication": {
  "publicKeyId": "seq-master"
   },
   "userDefinedTags": {
  "owner": "aszegedi"
   },
   "imageCatalog": "custom-catalog",
   "imageId": "3c7598a4-ebd6-4a02-5638-882f5c7f7add"
}
```
## <span id="page-9-0"></span>**Custom blueprints**

In addition to providing default blueprints, Cloudbreak allows you to bring your own custom blueprints. Refer to this section if you would like to use custom blueprints for Cloudbreak-managed clusters.

We recommend that you review the default blueprints to check if they meet your requirements. You can do this by selecting Blueprints from the navigation pane in the Cloudbreak web UI.

#### **Related Information**

[Default cluster configurations](https://docs.hortonworks.com/HDPDocuments/Cloudbreak/Cloudbreak-2.8.0/create-cluster-aws/content/cb_default-blueprints.html)

## <span id="page-10-0"></span>**Creating blueprints**

A blueprint exported from a running Ambari cluster can be reused in Cloudbreak after slight modifications.

Ambari blueprints are specified in JSON format. A blueprint can be exported from a running Ambari cluster and can be reused in Cloudbreak after slight modifications. When a blueprint is exported, it includes some hardcoded configurations such as domain names, memory configurations, and so on, that are not applicable to the Cloudbreak cluster. There is no automatic way to modify an exported blueprint and make it instantly usable in Cloudbreak, the modifications have to be done manually.

In general, the blueprint should include the following elements:

```
"Blueprints": {
     "blueprint_name": "hdp-small-default",
     "stack_name": "HDP",
     "stack_version": "2.6"
   },
   "settings": [],
   "configurations": [],
   "host_groups": [
  \{ "name": "master",
         "configurations": [],
         "components": []
 },
\left\{\begin{array}{ccc} \end{array}\right\} "name": "worker",
         "configurations": [],
         "components": [ ]
 },
\left\{\begin{array}{c} \end{array}\right\} "name": "compute",
         "configurations": [],
         "components": []
      }
    ]
   }
```
For correct blueprint layout and other information about Ambari blueprints, refer to the Ambari cwiki page. You can also use the default blueprints provided in the Cloudbreak web UI as a model.

After you provide the blueprint to Cloudbreak, the host groups in the JSON will be mapped to a set of instances when starting the cluster, and the specified services and components will be installed on the corresponding nodes. It is not necessary to define a complete configuration in the blueprint. If a configuration is missing, Ambari will use a default value.

#### **Blueprint name**

Cloudbreak requires you to define an additional element in the blueprint called "blueprint\_name". This should be a unique name within Cloudbreak list of blueprints. For example:

```
"Blueprints": {
    "blueprint_name": "hdp-small-default",
    "stack_name": "HDP",
    "stack_version": "2.6"
  },
  "settings": [],
  "configurations": [],
```

```
 "host_groups": [
 ...
```
The "blueprint name" is not included in the Ambari export.

#### **Blueprints for Ambari 2.6.1 or newer**

Ambari 2.6.1 or newer cannot install the mysqlconnector, as the connector is released under version 2 of the GNU General Public License. Therefore, when creating a blueprint for Ambari 2.6.1 or newer you should not include the MYSQL\_SERVER component for Hive Metastore in your blueprint. Instead, you have two options:

- Configure an external RDBMS instance for Hive Metastore and include the JDBC connection information in your blueprint. If you choose to use an external database that is not PostgreSQL (such as Oracle, mysql) you must also set up Ambari with the appropriate connector; to do this, create a pre-ambari-start recipe and pass it when creating a cluster.
- If a remote Hive RDBMS is not provided, Cloudbreak installs a Postgres instance and configures it for Hive Metastore during the cluster launch.

For information on how to configure an external database and pass your external database connection parameters, refer to Ambari cwiki.

If you still include MYSQL\_SERVER in your blueprint, then depending on your chosen operating system, MariaDB or MySQL Server will be installed.

#### **Related Information**

[Apache cwiki: Blueprints](https://cwiki.apache.org/confluence/display/AMBARI/Blueprints)

## <span id="page-11-0"></span>**Creating dynamic blueprints**

Cloudbreak allows you to create dynamic blueprints, which include templating.

The values of the variables specified in the blueprint are dynamically replaced in the cluster creation phase, picking up the parameter values that you provided in the Cloudbreak UI or CLI. Cloudbreak supports mustache kind of templating with "{{{ }}}" syntax.

Production cluster configurations typically include certain configuration parameters, such as those related to external database (for Hive, Ranger, etc) and LDAP/AD, forcing you to create multiple versions of the same blueprint to handle different component configurations for these external systems. Dynamic blueprints solve this problem by offering the ability to manage external sources (such as RDBMS and LDAP/AD) outside of your blueprint. They merely use the blueprint as a template and Cloudbreak injects the actual configurations into your blueprint. This simplifies the reuse of cluster configurations for external sources (RDBMS and LDAP/AD) and simplifies the blueprints themselves.

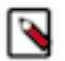

**Note:**

You cannot use functions in the blueprint file; only variable injection is supported.

#### <span id="page-11-1"></span>**External authentication source**

When using an external authentication (LDAP/AD) source for your cluster, the following variables can be specified in your blueprint for replacement:

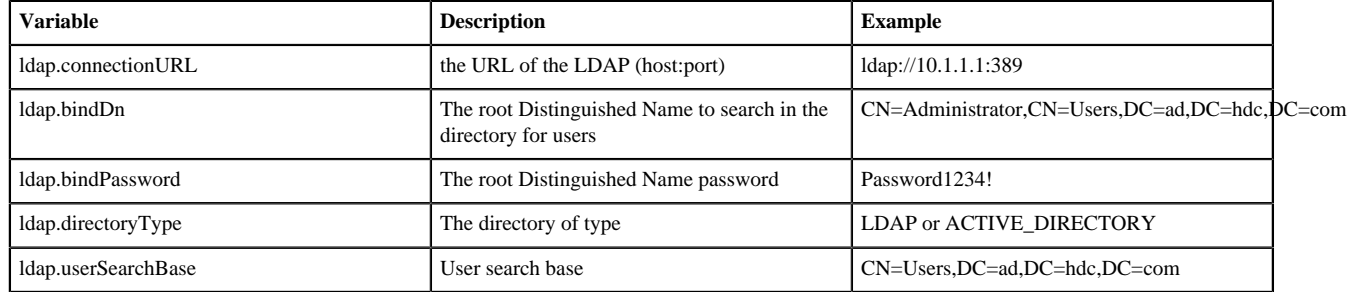

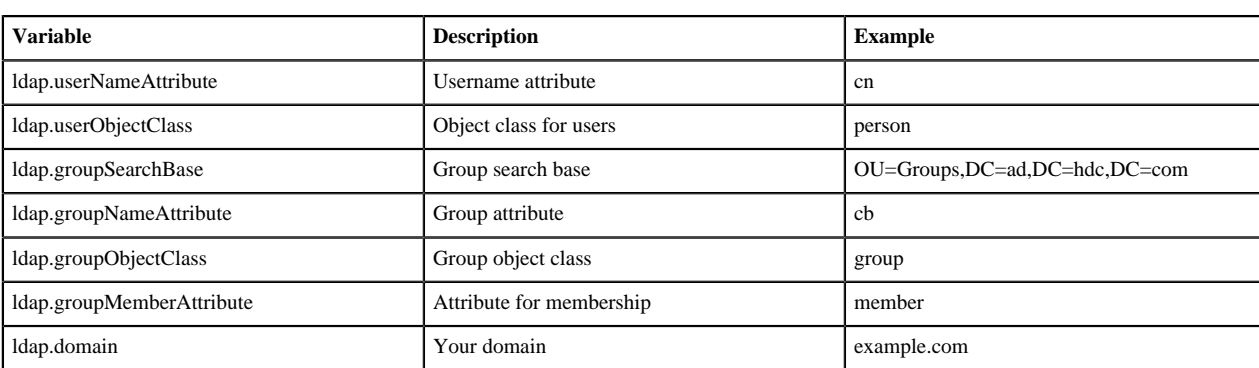

#### **Related Information**

[External authentication source for clusters](#page-32-0)

### <span id="page-12-0"></span>**External database**

When using external databases (RDBMS) for your cluster components, the following variables can be specified in your blueprint for replacement:

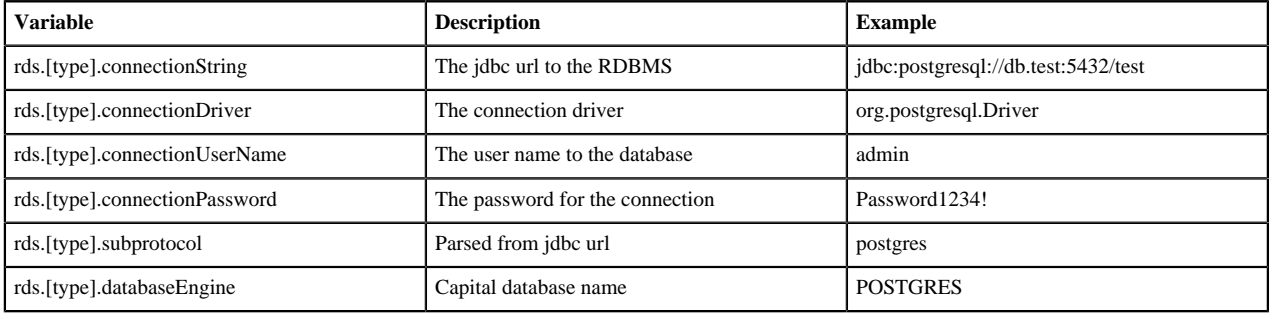

## <span id="page-12-1"></span>**Upload blueprints**

Once you have your blueprint ready, upload it to Cloudbreak and then select it during cluster creation.

#### **Upload blueprints from the web UI**

Follow these steps to upload a blueprint from the Cloudbreak web UI.

Steps

- **1.** In the Cloudbreak UI, select Blueprints from the navigation pane.
- **2.** To add your own blueprint, click Create Blueprint and enter the following parameters:

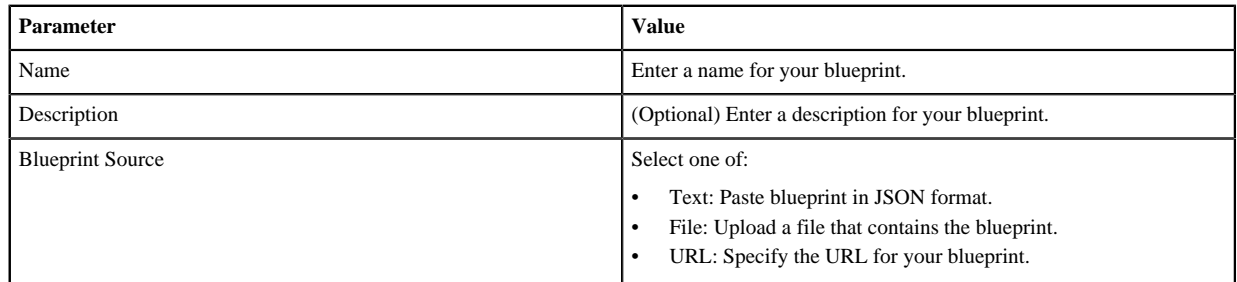

**3.** To use the uploaded blueprints, select it when creating a cluster. The option is available on the General Configuration page. First select the Platform Version and then select your chosen blueprint under Cluster Type:

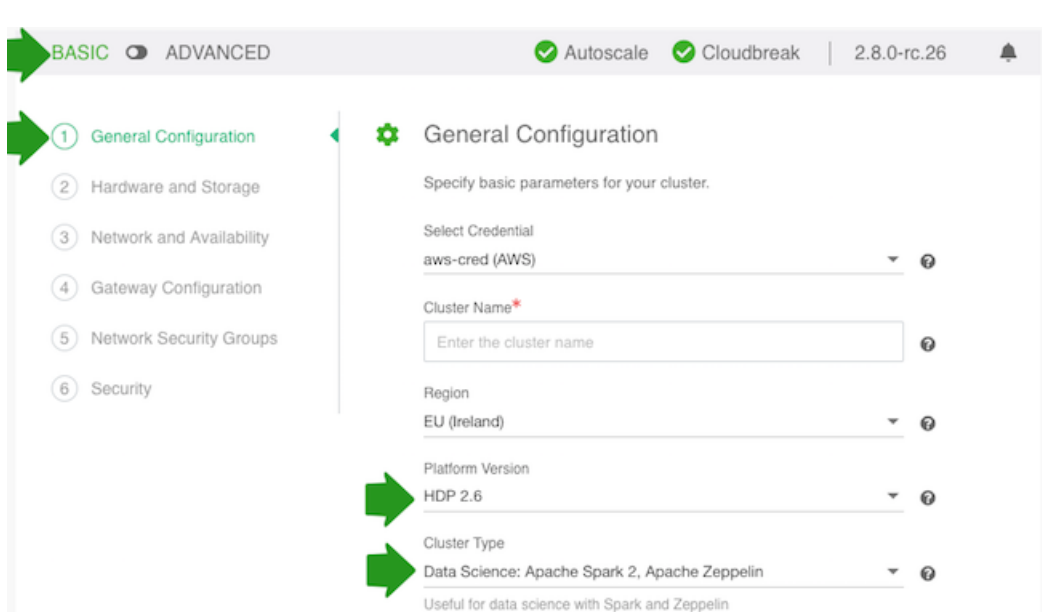

#### **Upload blueprint from the CLI**

To upload a custom blueprint from the CLI, use the cb blueprint create command. To use the uploaded blueprints, generate a valid JSON template and then create a cluster with cb cluster create.

**Related Information**

[Creating a cluster](https://docs.hortonworks.com/HDPDocuments/Cloudbreak/Cloudbreak-2.8.0/create-cluster-aws/index.html)

## <span id="page-13-0"></span>**Recipes**

Cloudbreak allows you to create and run scripts (called "recipes") that perform specific tasks on your cluster nodes. Refer to this section if you would like to create and use recipes.

Although Cloudbreak lets you provision clusters in the cloud based on custom Ambari blueprints, Cloudbreak provisioning options don't consider all possible use cases. For that reason, recipes (custom scripts) can be used. A recipe is a script that runs on all nodes of a selected node group at a specific time. You can use recipes for tasks such as installing additional software or performing advanced cluster configuration. For example, you can use a recipe to put a JAR file on the Hadoop classpath.

Available recipe execution times are:

- Before Ambari server start
- After Ambari server start
- After cluster installation
- Before cluster termination

You can upload your recipes to Cloudbreak via the UI or CLI. Then, when creating a cluster, you can optionally attach one or more "recipes" and they will be executed on a specific host group at a specified time.

### <span id="page-13-1"></span>**Writing recipes**

Refer to these guidelines when creating your recipes.

When using recipes, consider the following guidelines:

• Cloudbreak supports running bash and python scripts as recipes. We recommend using scripts with [Shebang](https://en.wikipedia.org/wiki/Shebang_(Unix)) character sequence, for example:

```
#!/bin/sh
#!/bin/bash
#!/usr/bin/sh
#!/usr/bin/bash
#!/usr/bin/env sh
#!/usr/bin/env bash
#!/bin/sh -x
#!/usr/bin/python
#!/usr/bin/env python
```
- The scripts are executed as root. The recipe output is written to /var/log/recipes on each node on which it was executed.
- Recipe logs could be found at /var/log/recipes/\${RECIPE\_TYPE}/\${RECIPE\_NAME}.log
- The scripts are executed on all nodes of the host groups that you select (such as "master", "worker", "compute").
- In order to be executed, your script must be in a network location which is accessible from the Cloudbreak and cluster instances VPC.
- Make sure to follow Linux best practices when creating your scripts. For example, don't forget to script "Yes" auto-answers where needed.
- Do not execute yum update –y as it may update other components on the instances (such as salt) which can create unintended or unstable behavior.

#### **Example Python script**

```
#!/usr/bin/python
print("An example of a python script")
import sys
print(sys.version_info)
```
#### **Example bash script for yum proxy settings**

```
#!/bin/bash
cat >> /etc/yum.conf 
<<ENDOF
proxy=http://10.0.0.133:3128
ENDOF
```
## <span id="page-14-0"></span>**Add recipes**

In order to use your recipe for clusters, you must first register it with Cloudbreak.

Steps

- **1.** Place your script in a network location accessible from Cloudbreak and cluster instances virtual network.
- **2.** Select External Sources > Recipes from the navigation menu.
- **3.** Click on Create Recipe.
- **4.** Provide the following:

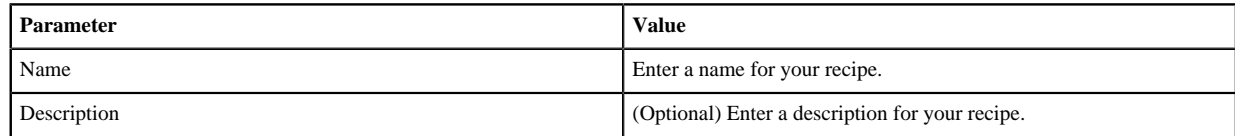

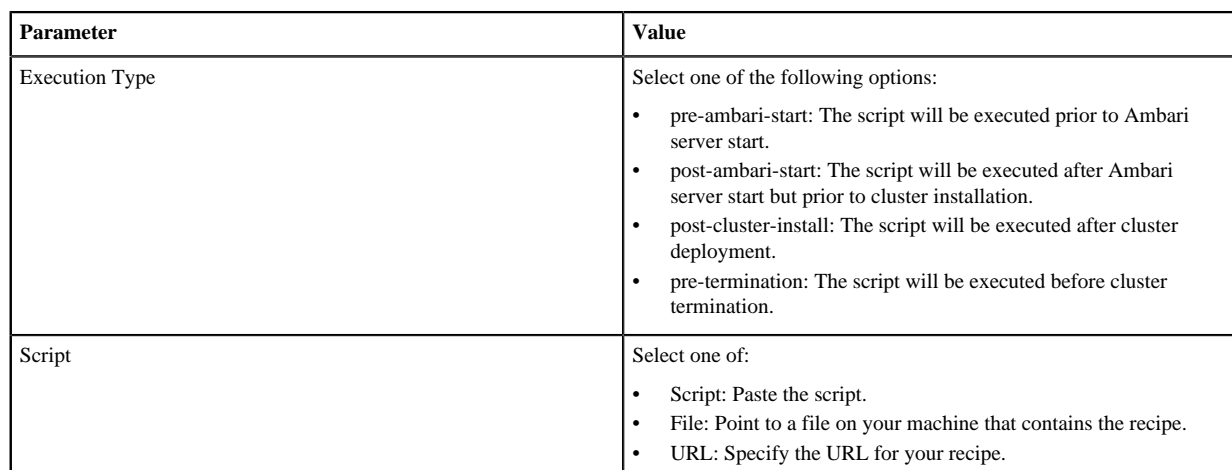

**5.** When creating a cluster, you can select and attach previously added recipes on the advanced Cluster Extensions page of the create cluster wizard:

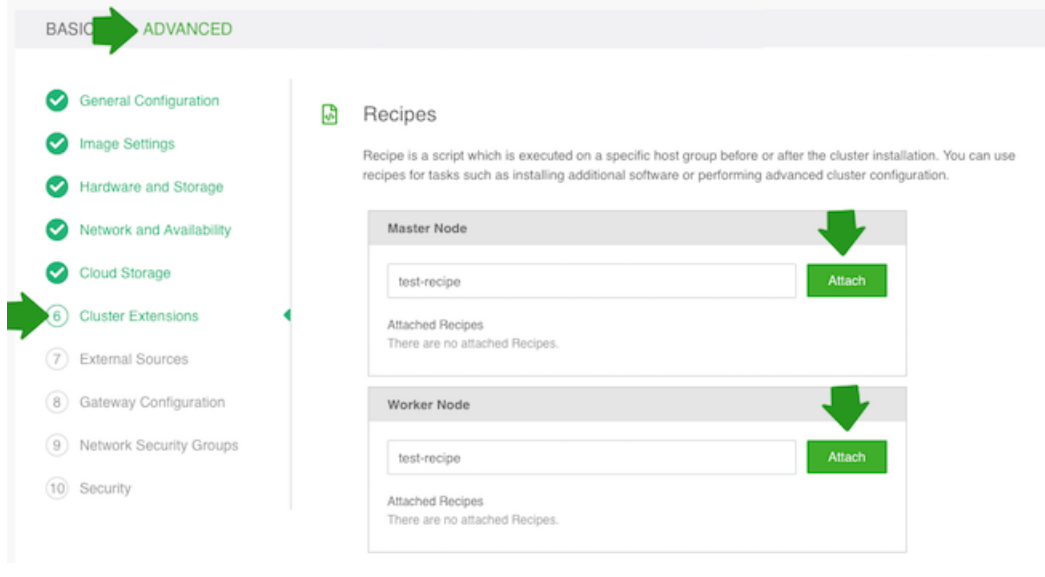

#### **Related Information**

[Creating a cluster](https://docs.hortonworks.com/HDPDocuments/Cloudbreak/Cloudbreak-2.8.0/create-cluster-aws/index.html)

### <span id="page-15-0"></span>**Reusable recipes**

The following section includes recipes for running common tasks.

#### <span id="page-15-1"></span>**Install mysql connector recipe**

This recipe can be used to manually install and register the 'mysql-connector-java.jar'.

Starting from Ambari version 2.6, if you have 'MYSQL\_SERVER' component in your blueprint, you have to manually install and register the 'mysql-connector-java.jar'. If you would like to automate this process in Cloudbreak:

- Review the recipe content to ensure that the version of the connector provided in the recipe is as desired; if it is not adjust the version.
- Apply the recipe as "pre-ambari-start".

The recipe content is:

#!/bin/bash

```
download_mysql_jdbc_driver() {
   wget https://dev.mysql.com/get/Downloads/Connector-J/mysql-connector-
java-5.1.39.tar.gz -P /tmp
   tar xzf /tmp/mysql-connector-java-5.1.39.tar.gz -C /tmp/
   cp /tmp/mysql-connector-java-5.1.39/mysql-connector-java-5.1.39-bin.jar /
opt/jdbc-drivers/mysql-connector-java.jar
}
main() {
   download_mysql_jdbc_driver
}
main
```
**Related Information** [Using Hive with MySQL/MariaDB \(Ambari\)](https://docs.hortonworks.com/HDPDocuments/Ambari-2.6.2.0/bk_ambari-administration/content/using_hive_with_mysql.html)

## <span id="page-16-0"></span>**Management packs**

Cloudbreak supports using management packs, allowing you to register them in Cloudbreak web UI and CLI and then select to install them as part of cluster creation. Refer to this section if you would like to use management packs with Cloudbreak.

Management packs allow you to deploy a range of services to your Ambari-managed cluster. You can use a management pack to deploy a specific component or service, such as HDP Search, or to deploy an entire platform, such as HDF.

For general information on management packs, refer to Apache cwiki.

**Related Information** [Apache cwiki: Management Packs](https://cwiki.apache.org/confluence/display/AMBARI/Management+Packs) [Creating a cluster](https://docs.hortonworks.com/HDPDocuments/Cloudbreak/Cloudbreak-2.8.0/create-cluster-aws/index.html)

## <span id="page-16-1"></span>**Add management pack**

In order to have a management stack installed for a specific cluster, you must register it with Cloudbreak by using the following steps.

Steps

- **1.** Obtain the URL for the management pack tarball file that you want to register in Cloudbreak. The tarball must be available in a location accessible to clusters created by Cloudbreak.
- **2.** In Cloudbreak web UI, select External Sources > Management Packs from the navigation menu.
- **3.** Click on Register Management Pack.
- **4.** Provide the following:

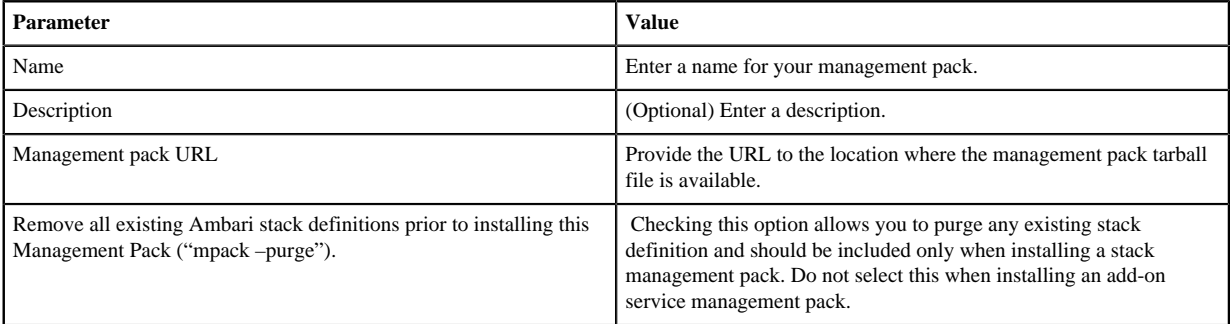

**5.** When creating a cluster, on the advanced Cluster Extensions page of the create cluster wizard, you can: select one or more previously registered management packs. After selecting, click Install to use the management pack for the cluster:

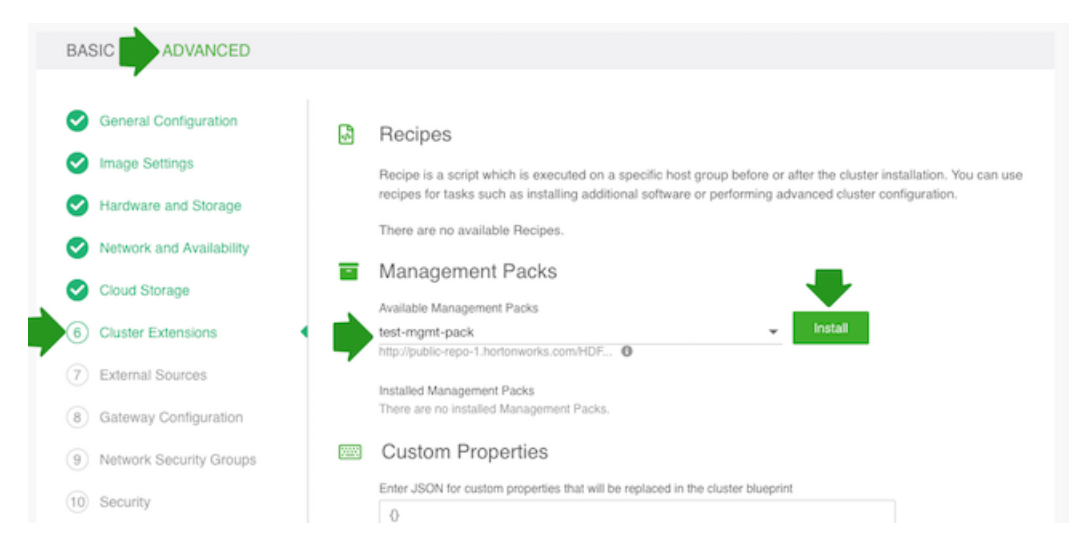

## <span id="page-17-0"></span>**Kerberos security**

When creating a cluster via Cloudbreak, you can optionally enable Kerberos security in that cluster and provide your Kerberos configuration details. Cloudbreak will automatically extend your blueprint configuration with the defined properties. Refer to this section if you would like to use Kerberos security with Cloudbreak-managed clusters.

#### **Kerberos overview**

Kerberos is a third party authentication mechanism, in which users and services that users wish to access Hadoop rely on a third party - the Kerberos server - to authenticate each to the other.

The Kerberos server itself is known as the Key Distribution Center, or KDC. At a high level, the KDC has three parts:

- A database of the users and services (known as principals) and their respective Kerberos passwords
- An Authentication Server (AS) which performs the initial authentication and issues a Ticket Granting Ticket (TGT)
- A Ticket Granting Server (TGS) that issues subsequent service tickets based on the initial TGT

A user principal requests authentication from the AS. The AS returns a TGT that is encrypted using the user principal's Kerberos password, which is known only to the user principal and the AS. The user principal decrypts the TGT locally using its Kerberos password, and from that point forward, until the ticket expires, the user principal can use the TGT to get service tickets from the TGS. Service tickets are what allow the principal to access various services.

Since cluster resources (hosts or services) cannot provide a password each time to decrypt the TGT, they use a special file, called a keytab, which contains the resource principal authentication credentials. The set of hosts, users, and services over which the Kerberos server has control is called a realm.

The following table explains the Kerberos related terminology:

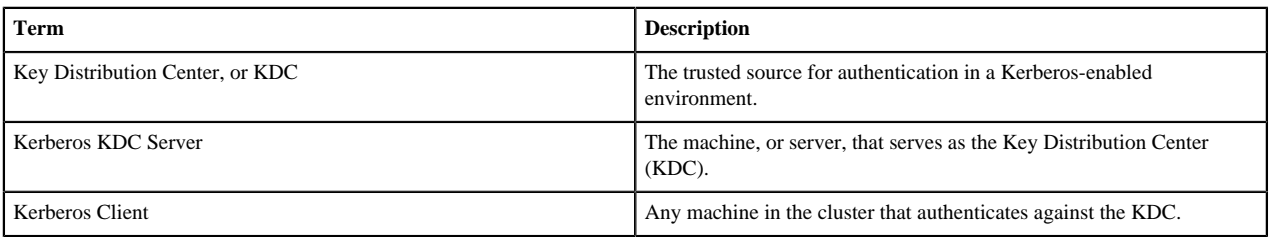

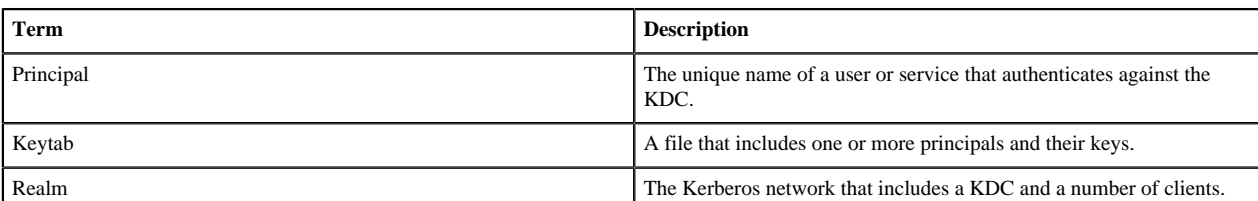

#### **Enabling Kerberos**

The option to enable Kerberos is available in the advanced Security section of the create cluster wizard. You have the following options for enabling Kerberos in a Cloudbreak managed cluster:

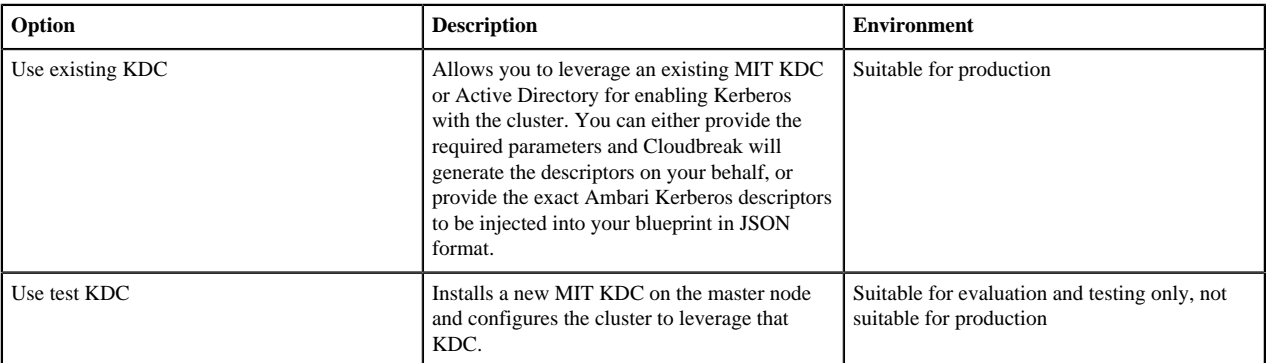

#### **Related Information**

[Creating a cluster](https://docs.hortonworks.com/HDPDocuments/Cloudbreak/Cloudbreak-2.8.0/create-cluster-aws/index.html)

## <span id="page-18-0"></span>**Using existing KDC**

To use an existing KDC, in the advanced Security section of the create cluster wizard select Enable Kerberos Security. By default, Use Existing KDC option is selected.

You must provide the following information about your MIT KDC or Active Directory. Based on these parameters, kerberos-env and krb5-conf JSON descriptors for Ambari are generated and injected into your Blueprint:

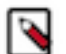

#### **Note:**

Before proceeding with the configuration, you must confirm that you met the requirements by checking the boxes next to all requirements listed. The configuration options are displayed only after you have confirmed all the requirements by checking every box.

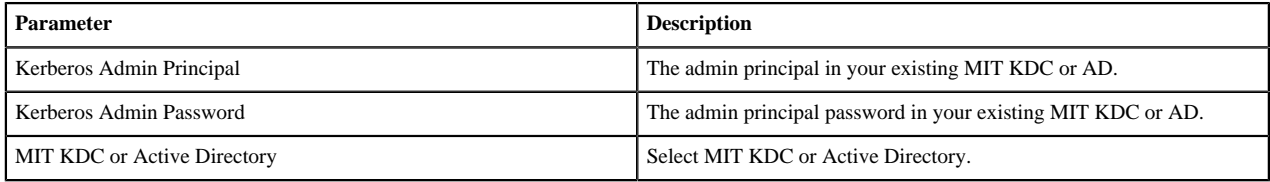

#### **Use basic configuration**

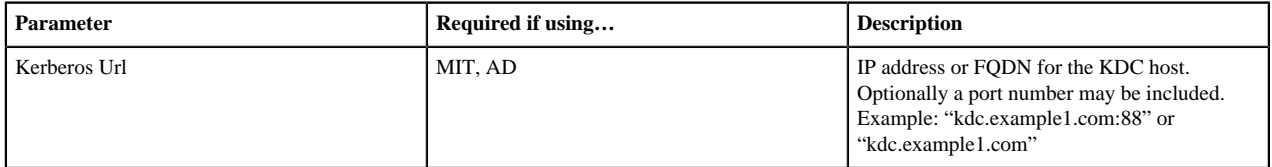

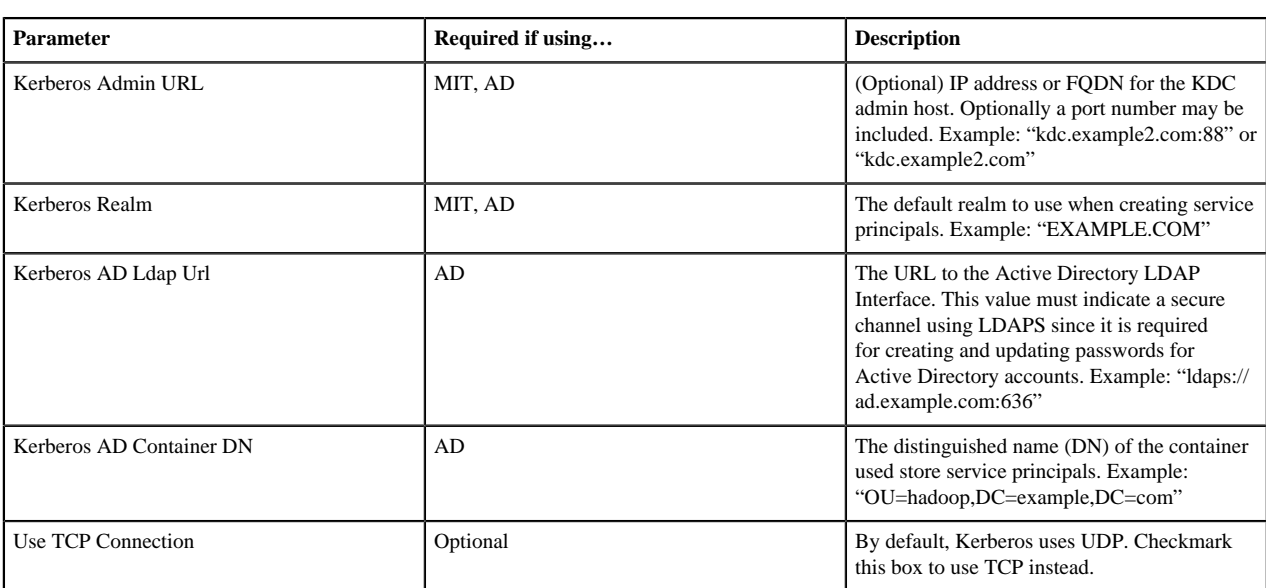

#### **Use advanced configuration**

Checking the Use Custom Configuration option allows you to provide the actual Ambari Kerberos descriptors to be injected into your blueprint (instead of Cloudbreak generating the descriptors on your behalf). This is the most powerful option which gives you full control of the Ambari Kerberos options that are available. You must provide:

- Kerberos-env JSON Descriptor (required)
- krb5-conf JSON Descriptor (optional)

To learn more about the Ambari Kerberos JSON descriptors, refer to Apache cwiki.

#### **Related Information**

[Apache cwiki: Kerberos Configurations](https://cwiki.apache.org/confluence/display/AMBARI/Automated+Kerberizaton#AutomatedKerberizaton-Configurations)

## <span id="page-19-0"></span>**Using test KDC**

To use a test KDC, in the advanced Security section of the create cluster wizard select Enable Kerberos Security and then select Use Test KDC.

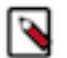

### **Note:**

Using the Test KDC is for evaluation and testing purposes only, and cannot be used for production clusters. To enable Kerberos for production use, you must use the Use Existing KDC option.

You must provide the following parameters for your new test KDC:

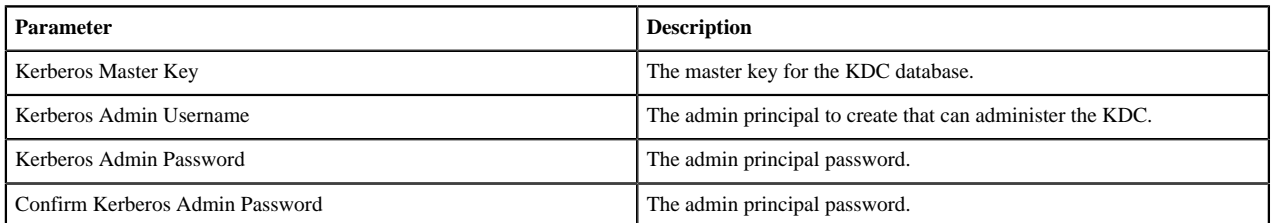

When using the test KDC option:

- Cloudbreak installs an MIT KDC instance on the Ambari server node.
- Kerberos clients are installed on all cluster nodes, and the krb5.conf is configured to use the MIT KDC.
- The cluster is configured for Kerberos to use the MIT KDC. Very basic Ambari KSON Kerberos descriptors are generated and used accordingly.

Example kerberos-env JSON descriptor file:

```
{
       "kerberos-env" : {
         "properties" : {
           "kdc_type" : "mit-kdc",
           "kdc_hosts" : "ip-10-0-121-81.ec2.internal",
           "realm" : "EC2.INTERNAL",
           "encryption_types" : "aes des3-cbc-sha1 rc4 des-cbc-md5",
           "ldap_url" : "",
           "admin_server_host" : "ip-10-0-121-81.ec2.internal",
            "container_dn" : ""
         }
       }
     }
```
Example krb5-conf JSON descriptor file:

```
{
       "krb5-conf" : {
         "properties" : {
           "domains" : ".ec2.internal",
           "manage_krb5_conf" : "true"
 }
       }
     }
```
To learn more about the Ambari Kerberos JSON descriptors, refer to Apache cwiki.

#### **Related Information**

[Apache cwiki: Kerberos Configurations](https://cwiki.apache.org/confluence/display/AMBARI/Automated+Kerberizaton#AutomatedKerberizaton-Configurations)

## <span id="page-20-0"></span>**EBS encryption on AWS**

Cloudbreak allows you to configure encryption for Amazon Elastic Block Store (EBS) volumes used by the cluster's VM instances to store data. Refer to this section if you would like to encrypt EBS volumes used for clusters running on AWS.

Amazon's Key Management System (KMS) or external KMS generated keys can be used.

Since an encryption key must be specified for each host group, it is possible to either have one encryption key for multiple host groups or to have a separate encryption key for each host group. Once enabled, encryption is configured for the following disk types:

- Block devices
- Root devices

Once the encryption is configured for a given host group, it is automatically applied to any new devices added as a result of cluster scaling.

#### **Overview of configuring EBS encryption**

In order to configure EBS encryption:

- Your Cloudbreak credential must have the minimum access permissions.
- Your encryption key must fulfill the following criteria:
	- It must be located in the same region where you would like to create clusters with encrypted volumes.
	- Your IAM user (if using role-based credential) or IAM role (if using key-based credential) must be assigned to the encryption key as both key administrator and key user.
- The AWSServiceRoleForAutoScaling built-in role must be assigned to the encryption key as both key administrator and key user.
- When creating a cluster, you must explicitly select an existing encryption key for each host group on which you would like to configure EBS volume encryption.

These requirements are described in the sections listed below.

**Related Information** [Amazon EBS Encryption \(AWS\)](https://docs.aws.amazon.com/AWSEC2/latest/UserGuide/EBSEncryption.html)

## <span id="page-21-0"></span>**Permissions for using EBS encryption**

If planning to use encryption, ensure that the IAM role (if using role-based credential) or IAM user (if using keybased credential) that you are using for the Cloudbreak credential has the following permissions.

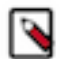

### **Note:**

If you created your CredentialRole according to Cloudbreak 2.8 (or newer) documentation, these permissions are already included. However, if you created your CredentialRole according to the documentation for a Cloudbreak version earlier than 2.8, you must update your [CbPolicy.](https://docs.hortonworks.com/HDPDocuments/Cloudbreak/Cloudbreak-2.8.0/create-credential-aws/content/cb_create-credentialrole.html)

#### **EC2 permissions**

```
{
   "Version": "2012-10-17",
   "Statement": {
     "Effect": "Allow",
     "Action": [
       "ec2:CopyImage",
       "ec2:CreateSnapshot",
       "ec2:DeleteSnapshot",
       "ec2:DescribeSnapshots",
       "ec2:CreateVolume",
       "ec2:DeleteVolume",
       "ec2:DescribeVolumes",
       "ec2:DeregisterImage",
     ],
     "Resource": "*"
   }
}
```
#### **KMS permissions**

```
\{ "Version": "2012-10-17",
   "Statement": {
     "Effect": "Allow",
     "Action": [
       "kms:ListKeys",
       "kms:ListKeyPolicies",
       "kms:ListAliases"
     ],
     "Resource": "*"
 }
}
```
#### **Related Information**

[Create CredentialRole](https://docs.hortonworks.com/HDPDocuments/Cloudbreak/Cloudbreak-2.8.0/create-credential-aws/content/cb_create-credentialrole.html) [Prerequisites for key-based authentication](https://docs.hortonworks.com/HDPDocuments/Cloudbreak/Cloudbreak-2.8.0/create-credential-aws/content/cb_use-key-based-authentication.html)

## <span id="page-22-0"></span>**Encryption key requirements**

If planning to use encryption, ensure that your encryption key can be used with Cloudbreak or if you need to create a new encryption key.

#### **Ensuring that an existing encryption key can be used with Cloudbreak**

If you have an existing encryption key that you would like to use with Cloudbreak, make sure that the following are attached as both key administrator and key user:

- The AWSServiceRoleForAutoScaling built-in role.
- Your IAM role or IAM user used for the Cloudbreak credential.

To check that these are attached, navigate to the IAM console > Encryption keys, select your encryption key, and scroll to Key Administrators and then Key Users.

#### **Create a new encryption key on AWS**

To create a new encryption key, follow these steps:

- **1.** On AWS, navigate to the IAM console.
- **2.** Select Encryption keys.
- **3.** From the Region dropdown, select the region in which you would like to create and use the encryption key.
- **4.** Click Create key:

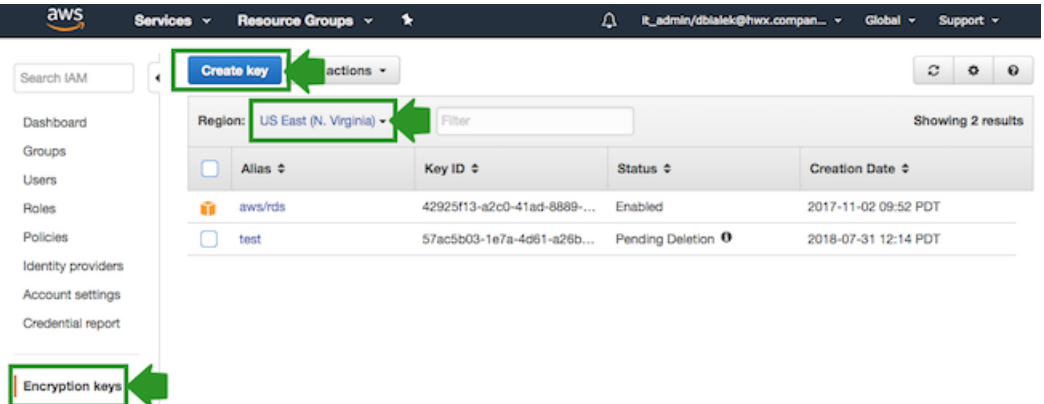

- **5.** In Step 1: Create Alias and Description:
	- **a.** Enter an Alias for your key.
	- **b.** Expand Advanced Options and under Key Material Origin, select "KMS" or "External".

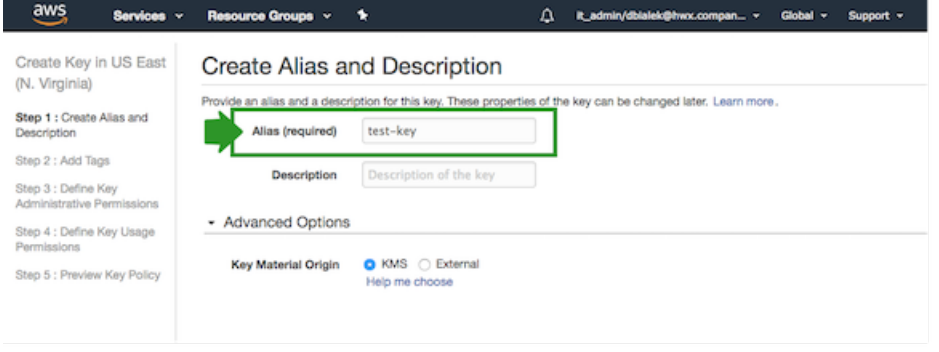

**6.** In Step 3: Define Key Administrative Permissions, select the following:

- **a.** AWSDerviceRoleForAutoScaling built-in role.
- **b.** Your IAM user (if using role-based credential) or IAM role (if using key-based credential).

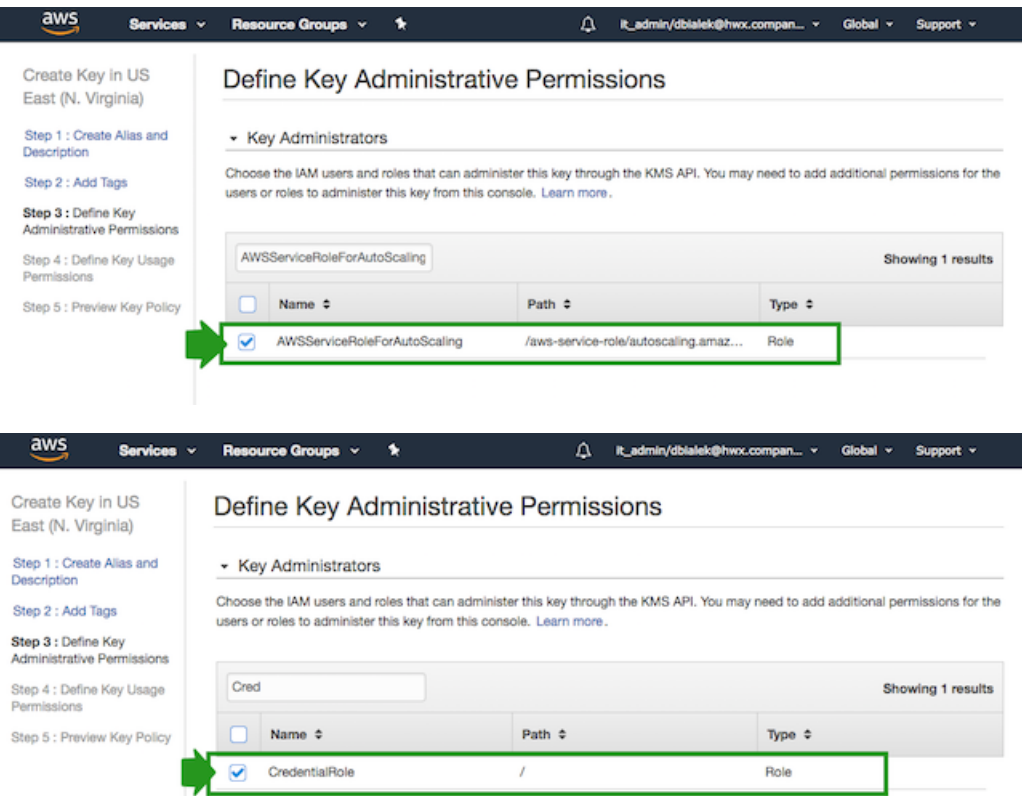

- **7.** In Step 4: Define Key Usage Permissions, select the same items as in the previous steps.
- **8.** Navigate to the last page of the wizard and then click Finish to create an encryption key.

## <span id="page-23-0"></span>**Create a cluster with encrypted EBS volumes**

EBS encryption can be configured on the Hardware and Storage page of the advanced create cluster wizard.

The Encryption configuration option is available per host group. The default setting is Encryption: Not encrypted. To enable encryption for a given host group:

- **1.** Under Instance Type you can see "Encryption Supported" next to all instance types for which encryption is supported. Ensure that encryption is supported for the instance type that you would like to use.
- **2.** Click on the

 $\overrightarrow{a}$ 

icon next to the chosen host group.

- **3.** Under Encryption key, select the encryption key that you would like to use:
	- To use the default encryption key, select "Default" from the dropdown.
	- To use a custom key, select it from the dropdown.

Note that when encryption option is selected, the cluster creation process takes a few minutes longer than usual.

Once the cluster is running, you can confirm that encryption is enabled by navigating to cluster details > Hardware tab. The Key ID of the encryption key is also displayed with a link redirecting you to the AWS IAM console. Furthermore, if in the EC2 console on AWS you navigate to details of the block devices or root devices, you can see that the device is marked as "Encrypted" and the "KMS Key ARN" is listed.

#### **Related Information**

[Creating a cluster](https://docs.hortonworks.com/HDPDocuments/Cloudbreak/Cloudbreak-2.8.0/create-cluster-aws/index.html)

## <span id="page-24-0"></span>**Disk encryption on GCP**

Cloudbreak supports encryption options available on Google Cloud's Compute Engine. Refer to this section if you would like to encrypt key encryption keys used for cluster storage on Google Cloud.

As stated in [Protecting resources with Cloud KMS Keys](https://cloud.google.com/compute/docs/disks/customer-managed-encryption) in Google Cloud documentation, "By default, Compute Engine [encrypts customer content at rest](https://cloud.google.com/security/encryption-at-rest/default-encryption/). Compute Engine handles and manages this encryption for you without any additional actions on your part. However, if you want to control and manage this encryption yourself, you can use key encryption keys. Key encryption keys do not directly encrypt your data but are used to encrypt the data encryption keys that encrypt your data."

Google Cloud's Compute Engine offers two options for these key encryption keys:

- Using the Cloud Key Management Service to create and manage encryption keys, known as "customer-managed encryption keys" (CMEK).
- Creating and managing your own encryption keys, known as "customer-supplied encryption keys" (CSEK).

When Cloudbreak provisions resources in Compute Engine on your behalf, Compute Engine applies data encryption as usual and you have an option to configure one of these two methods to encrypt the encryption keys that are used for data encryption.

Since an encryption option must be specified for each host group, it is possible to either have one encryption key for multiple host groups or to have a separate encryption key for each host group. Once the encryption is configured for a given host group, it is automatically applied to any new devices added as a result of cluster scaling.

#### **Overview of configuring key encryption**

In order to configure encryption key encryption by using a KMS key (CMEK) or a custom key (CSEK):

- You must enable all required APIs and permissions as described in Google Cloud documentation.
- Your encryption key must be in the same project and location where you would like to create clusters.
- The service account used for the Cloudbreak credential must have the minimum permissions.
- When creating a cluster, you must explicitly select an existing encryption option for each host group on which you would like to configure disk encryption.

These requirements are described in detail in the following sections.

#### **Related Information**

[Protecting resources with Cloud KMS Keys \(GCP\)](https://cloud.google.com/compute/docs/disks/customer-managed-encryption)

## <span id="page-24-1"></span>**Encryption key requirements**

If planning to use encryption, ensure that your Google Cloud configuration meets the following requirements.

When fulfilling Google Cloud's prerequisites (as described in [Protecting resources with cloud KMS keys](https://cloud.google.com/compute/docs/disks/customer-managed-encryption)) and creating encryption keys (as described in [Creating key rings and keys](https://cloud.google.com/kms/docs/creating-keys)) on Google Cloud, ensure that you do the following:

- Compute Engine and Cloud KMS must be in the same Google Cloud Platform project (not in two different projects). Furthermore, this must be the same project where you are planning to launch clusters.
- Set up API access for Compute Engine.
- Enable the Cloud KMS API.
- Create the key rings and keys as described in [Creating key rings and keys](https://cloud.google.com/kms/docs/creating-keys) in Google Cloud documentation. Note that your encryption keys must be in the same location (or "region") where you are planning to launch clusters.

• Assign the Cloud KMS CryptoKey Encrypter/Decrypter role to the Compute Engine system service account (service-[PROJECT\_NUMBER]@compute-system.iam.gserviceaccount.com).

#### **Related Information**

[Protecting resources with Cloud KMS Keys \(GCP\)](https://cloud.google.com/compute/docs/disks/customer-managed-encryption) [Creating key rings and keys \(GCP\)](https://cloud.google.com/kms/docs/creating-keys) [Encrypting disks with customer-supplied encryption keys \(GCP\)](https://cloud.google.com/compute/docs/disks/customer-supplied-encryption)

## <span id="page-25-0"></span>**Permissions required for key encryption**

If planning to use encryption key encryption, ensure that you configure the following permissions.

#### **Cloudbreak credential service account's permissions**

If you would like to use a KMS key (CMEK) or a custom key (CSEK), you must:

- **1.** Create a new custom role with the following permissions:
	- **a.** cloudkms.cryptoKeys.get
	- **b.** cloudkms.keyRings.list

To create a custom role, navigate to IAM & admin > Roles and click on +Create role. Next, click on +Add permissions, select and add the required permissions, and click on Create:

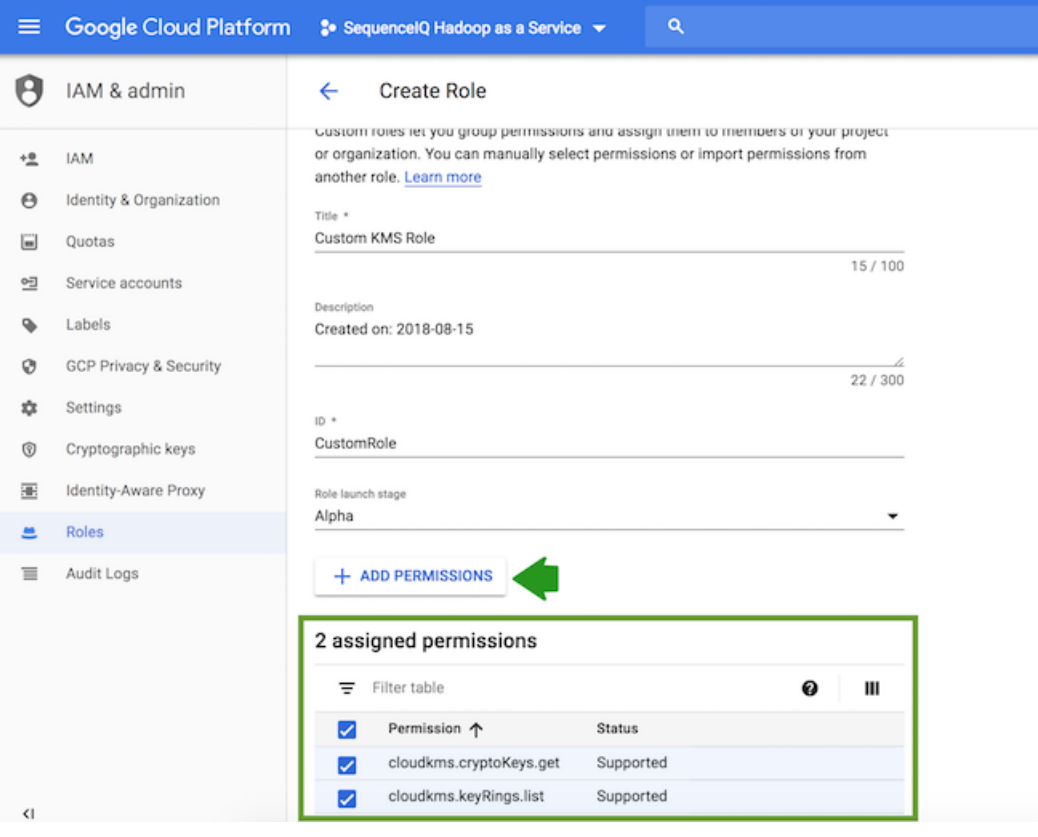

## **Note:**

For testing purposes, it is also possible to use the built-in Cloud KMS Admin role.

**2.** Assign this role to your Cloudbreak credential's service account.

To assign this role, on Google Cloud portal, navigate to IAM & admin > IAM, edit the service account that you created for Cloudbreak credential, click on +Add another role, add the newly created custom role and click on Save. You should find this role under "Custom":

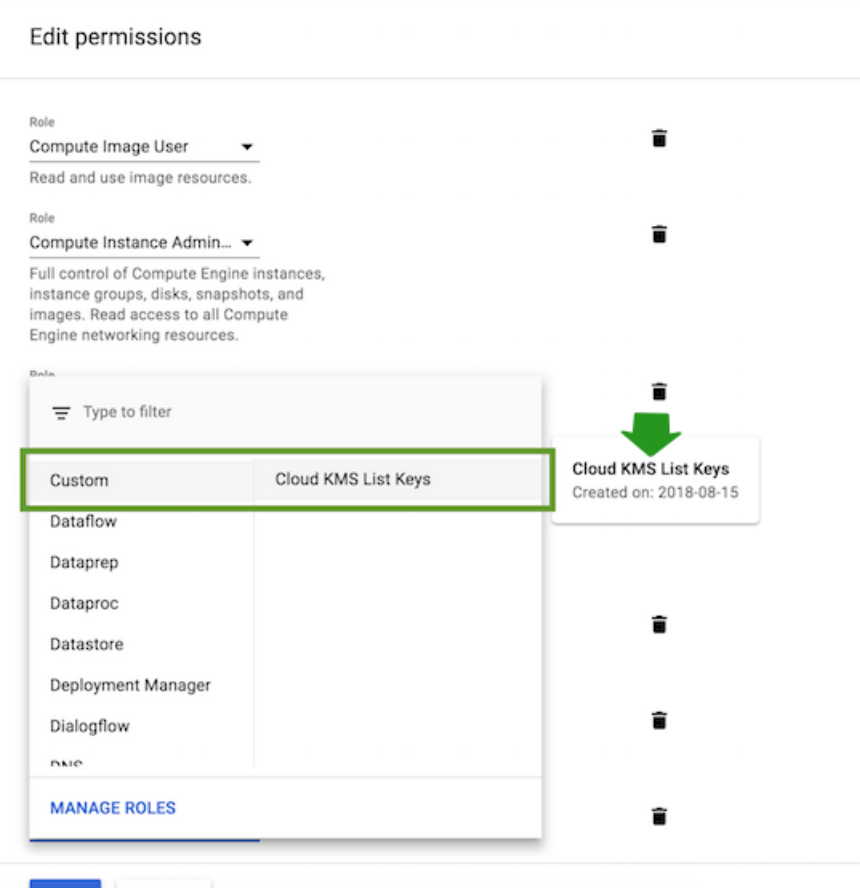

#### **Compute Engine system service account's permissions**

Assign the Cloud KMS CryptoKey Encrypter/Decrypter role to the Compute Engine system service account as described in [Protecting resources with Cloud KMS Keys](https://cloud.google.com/compute/docs/disks/customer-managed-encryption) in Google Cloud documentation. This is required by Google Cloud, not by Cloudbreak.

## <span id="page-26-0"></span>**Create a cluster with key encryption**

GCP disk encryption can be configured on the Hardware and Storage page of the advanced create cluster wizard.

You can configure it per host group by clicking on the

 $\overrightarrow{a}$ 

icon next to the chosen host group. Under Encryption Key you can choose between default encryption, KMS encryption key, or user-provided custom encryption key.

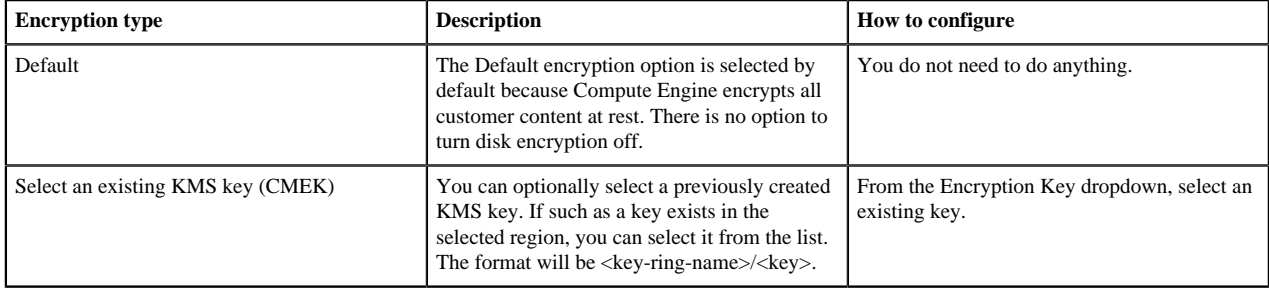

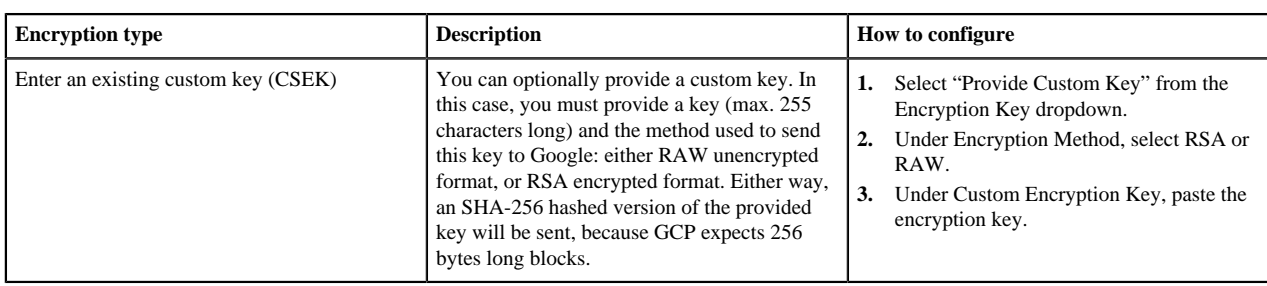

Once the cluster is running, you can confirm that encryption is enabled by navigating to cluster details > Hardware tab. On Google Cloud, you can navigate to Compute Engine > disks > click on disk name, and you should see the Encryption key ID listed.

**Related Information**

[Creating a cluster](https://docs.hortonworks.com/HDPDocuments/Cloudbreak/Cloudbreak-2.8.0/create-cluster-aws/index.html)

## <span id="page-27-0"></span>**External databases for cluster components**

Cloudbreak allows you to register an existing RDBMS instance as an external source to be used for a database for certain services. After you register the RDBMS with Cloudbreak, you can use it for multiple clusters. Refer to this section if you would like to use external databases for cluster components (such as Ambari, Hive, and so on).

The general steps for configuring an external database are:

- **1.** Review the supported databases and then create the external database prior to registering it with Cloudbreak.
- **2.** Review the available options to find out which type to use.
- **3.** Create a template blueprint.
- **4.** Register an existing database in the Cloudbreak web UI or CLI.

Once registered, the database will now show up in the list of available databases when creating a cluster under advanced External Sources > Configure Authentication. Create a cluster by using the blueprint and by attaching the database.

## <span id="page-27-1"></span>**Supported databases**

Review the supported database types and versions to ensure that you are using one that is supported.

Only supported database types and versions can be used as external databases.

- If you would like to use an external database for one of the components that support it, you may use the database types and versions defined in the [Support Matrix](https://supportmatrix.hortonworks.com).
- For more information on whether a default database is provided by default and for steps for configuring an external database, refer to the component-specific documentation:

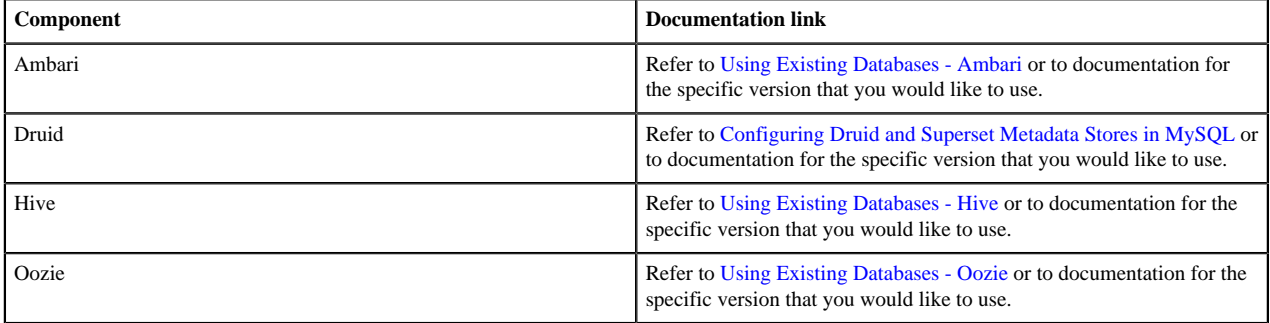

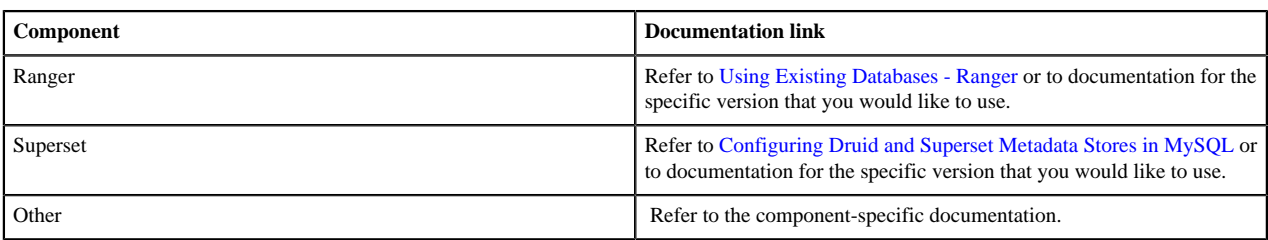

## <span id="page-28-0"></span>**External database options**

Review the following options to find out whether to use a built-in or other external database type.

When using an external database for cluster services and components, Cloudbreak supports selected built-in types and allows for specifying other types. Cloudbreak supports the following external database options:

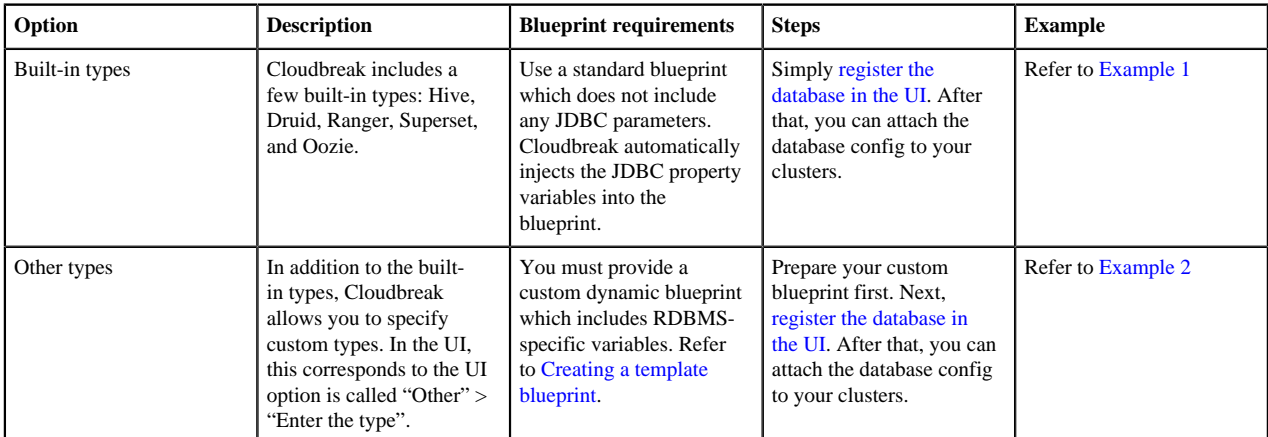

During cluster create, Cloudbreak checks whether the JDBC properties are present in the blueprint:

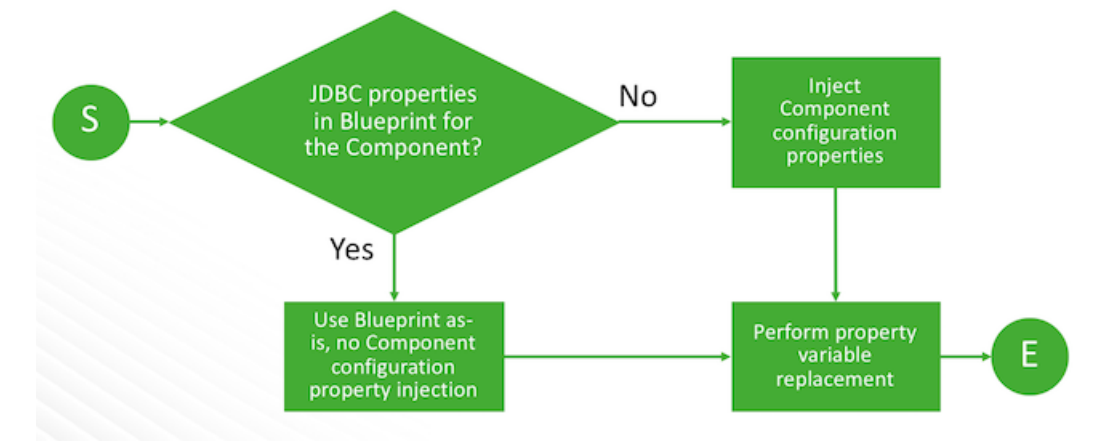

**Related Information** [Preparing the blueprint for LDAP/AD](#page-32-1) [Register an authentication source](#page-33-0) [Creating a template blueprint for RDMBS](#page-31-0)

### <span id="page-28-1"></span>**Example 1: Built-in type Hive**

In this scenario, you start up with a standard blueprint, and Cloudbreak injects the JDBC properties into the blueprint.

**1.** Register an existing external database of "Hive" type (built-in type):

#### External Sources / Database Configuration / Create

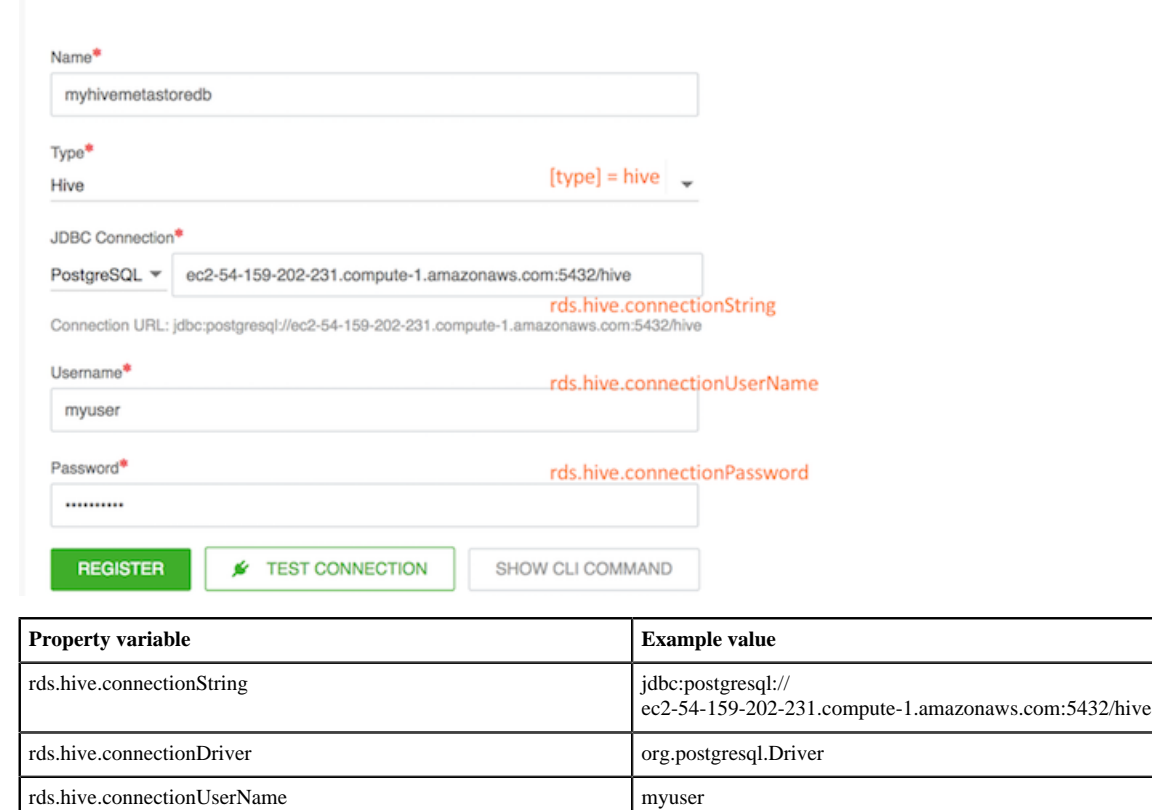

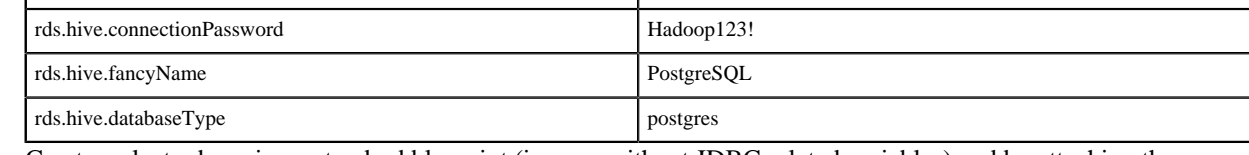

- **2.** Create a cluster by using a standard blueprint (i.e. one without JDBC related variables) and by attaching the external Hive database configuration.
- **3.** Upon cluster create, Hive JDBC properties will be injected into the blueprint according to the following template:

```
...
"hive-site": {
"properties": {
   "javax.jdo.option.ConnectionURL": "{{{ rds.hive.connectionString }}}",
 "javax.jdo.option.ConnectionDriverName":
 "{{{ rds.hive.connectionDriver }}}",
   "javax.jdo.option.ConnectionUserName":
  "{{{ rds.hive.connectionUserName }}}",
   "javax.jdo.option.ConnectionPassword":
  "{{{ rds.hive.connectionPassword }}}"
}
 },
   "hive-env" : {
"properties" : {
 "hive_database" : "Existing {{{ rds.hive.fancyName}}} Database",
 "hive_database_type" : "{{{ rds.hive.databaseType }}}"
}
}
...
```
#### <span id="page-30-0"></span>**Example 2: Other type**

In this scenario, you start up with a special blueprint including JDBC property variables, and Cloudbreak replaces JDBC-related property variables in the blueprint.

**1.** Prepare a blueprint blueprint that includes property variables. Use [mustache template](https://mustache.github.io/) syntax. For example:

```
...
"test-site": {
   "properties": {
    "javax.jdo.option.ConnectionURL":"{{{rds.test.connectionString}}}"
   }
...
```
**2.** Register an existing external database of some "Other" type. For example:

External Sources / Database Configuration / Create

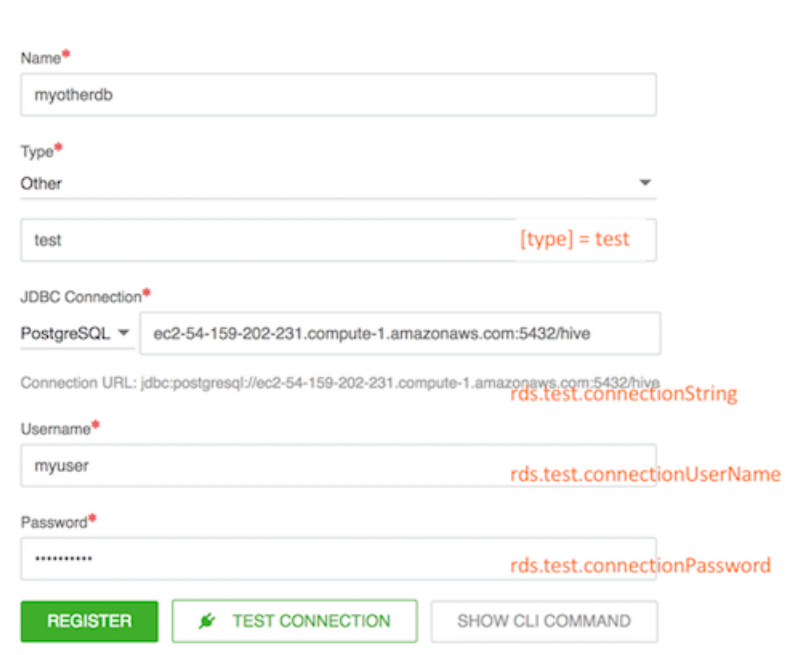

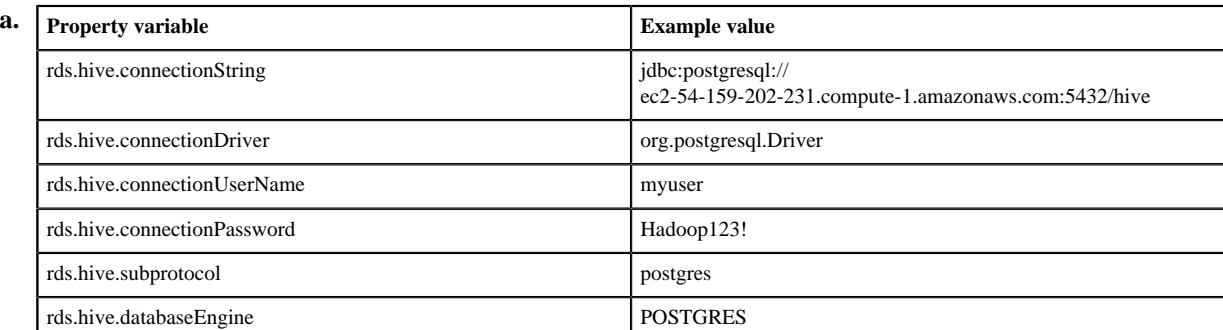

- **3.** Create a cluster by using your custom blueprint and by attaching the external database configuration.
- **4.** Upon cluster create, Cloudbreak replaces JDBC-related property variables in the blueprint.

#### **Related Information**

<https://mustache.github.io/>

## <span id="page-31-0"></span>**Creating a template blueprint for RDMBS**

In order to use an external RDBMS for some component other than the built-in components, you must include JDBC property variables in your blueprint.

See [Example 2: Other type](https://docs.hortonworks.com/HDPDocuments/Cloudbreak/Cloudbreak-2.8.0/advanced-cluster-options/content/cb_example-2-other-type.html) for an example configuration.

**Related Information** [Example 2: Other type](#page-30-0)

### <span id="page-31-1"></span>**Register an external database**

Create the external RDBMS instance and database and then register it with Cloudbreak.

Once you have the database instance running, you can:

- **1.** Register it in Cloudbreak web UI or CLI.
- **2.** Once registered, the database will now show up in the list of available databases when creating a cluster under advanced External Sources > Configure Databases. You can use it with one or more clusters.

#### Prerequisites

If you are planning to use an external MySQL or Oracle database, you must download the JDBC connector's JAR file and place it in a location available to the cluster host on which Ambari is installed. The steps below require that you provide the URL to the JDBC connector's JAR file.

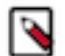

#### **Note:**

If you are using your own custom image, you may place the JDBC connector's JAR file directly on the machine as part of the image burning process.

Steps

- **1.** From the navigation pane, select External Sources > Database Configurations.
- **2.** Select Register Database Configuration.
- **3.** Provide the following information:

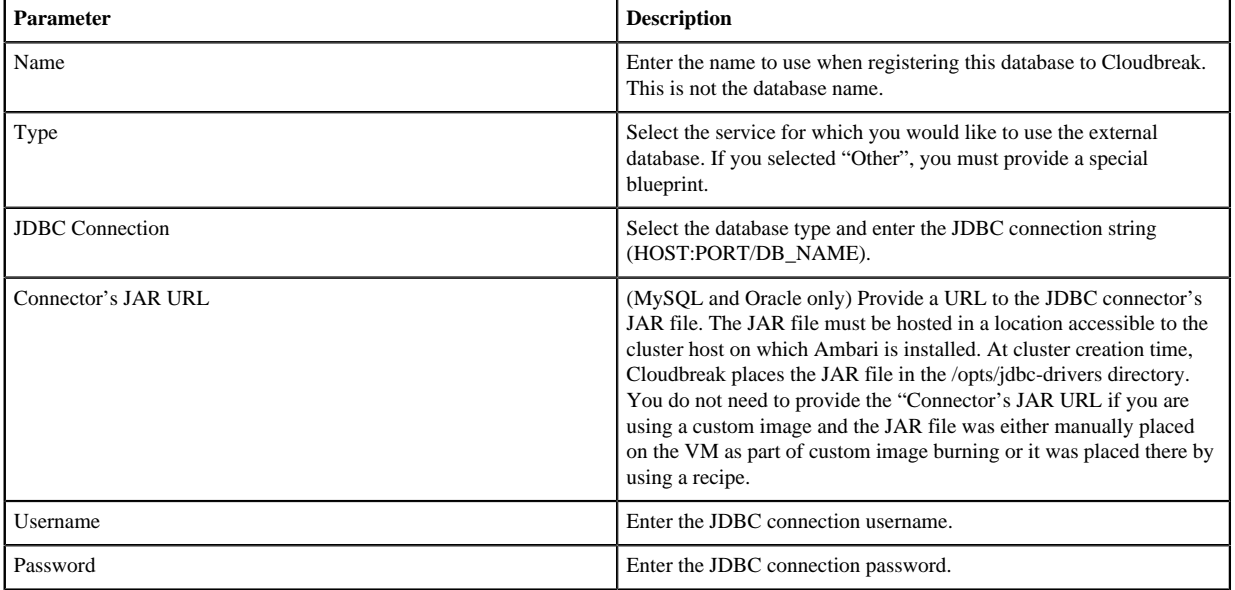

**4.** Click Test Connection to validate and test the RDS connection information.

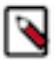

**Note:**

The Test Connection option:

- Does not work when an external authentication source uses LDAPS with a self-signed certificate.
- Might not work if Cloudbreak instance cannot reach the LDAP server instance.

In these cases, ignore the error and proceed with cluster installation.

- **5.** Once your settings are validated and working, click REGISTER to save the configuration.
- **6.** The database will now show up on the list of available databases when creating a cluster under advanced External Sources > Configure Databases. You can select it and click Attach each time you would like to use it for a cluster:

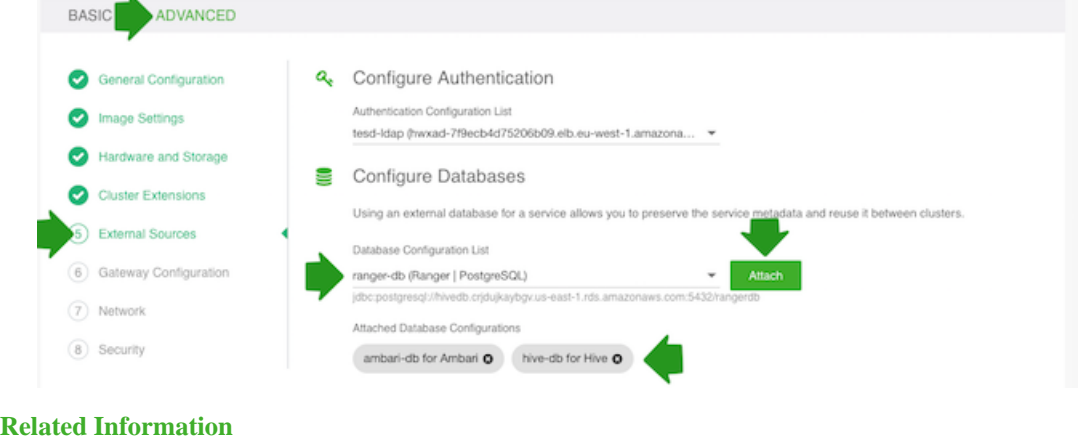

# <span id="page-32-0"></span>**External authentication source for clusters**

Cloudbreak allows you to register an existing LDAP/AD instance as an external source and use it for multiple clusters. Refer to this section if you would like to use LDAP for Cloudbreak-managed clusters.

You must create the LDAP/AD prior to registering it with Cloudbreak. Once you have it ready, the general steps are:

- **1.** Prepare a cluster blueprint as described in the instructions for preparing a blueprint for LDAP/AD.
- **2.** Register an existing LDAP in the Cloudbreak web UI or CLI.

Once registered, the LDAP will now show up in the list of available authentication sources when creating a cluster under advanced External Sources > Configure Authentication. Create a cluster by using the blueprint and by attaching the authentication source. Cloudbreak automatically injects the LDAP property variables into the blueprint.

## <span id="page-32-1"></span>**Preparing the blueprint for LDAP/AD**

In order to use LDAP/AD for your cluster, you must provide a suitable cluster blueprint.

The blueprint must fulfill the following requirements:

- The blueprint must include one or more of the following supported components: Atlas, Hadoop, Hive LLAP, Ranger Admin, Ranger UserSync.
- The blueprint should not include any LDAP properties. Before injecting the properties, Cloudbreak checks if LDAP related properties already exist in the blueprint. If they exist, they are not injected.

During cluster creation the following properties will be injected in the blueprint:

- ldap.connectionURL
- ldap.domain

[Creating a cluster](https://docs.hortonworks.com/HDPDocuments/Cloudbreak/Cloudbreak-2.8.0/create-cluster-aws/index.html)

- ldap.bindDn
- ldap.bindPassword
- ldap.userSearchBase
- ldap.userObjectClass
- ldap.userNameAttribute
- ldap.groupSearchBase
- ldap.groupObjectClass
- ldap.groupNameAttribute
- ldap.groupMemberAttribute
- ldap.directoryType
- ldap.directoryTypeShort

Their values will be the values that you provided to Cloudbreak:

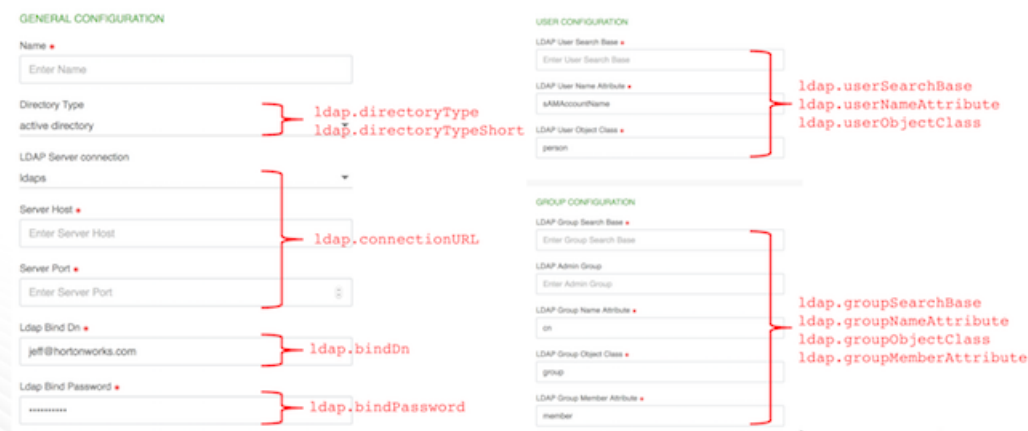

### <span id="page-33-0"></span>**Register an authentication source**

Cloudbreak allows you to register an existing LDAP/AD instance and use it for multiple clusters. You must create the LDAP/AD prior to registering it with Cloudbreak.

Once you have it ready, you can:

- **1.** Register an existing LDAP in Cloudbreak web UI or CLI.
- **2.** Use it as an authentication source for your clusters. Once registered, the LDAP will now show up in the list of available authentication sources when creating a cluster under advanced External Sources > Configure Authentication.

Steps

- **1.** From the navigation pane, select External Sources > Authentication Configurations.
- **2.** Select Register Authentication Source.
- **3.** Provide the following parameters related to your existing LDAP/AD:

#### **Parameter Description Example** Name Enter a name for your LDAP. Directory Type Choose whether your directory is LDAP or Active Directory. LDAP LDAP Server Connection Select LDAP or LDAPS. Server Host **Enter the hostname or IP address for the** LDAP or AD server. 10.0.3.128 Server Port Enter the LDAP server port. 389 LDAP Domain (Optional) Enter your LDAP domain if applicable. ad.mytestldap.com

#### GENERAL CONFIGURATION

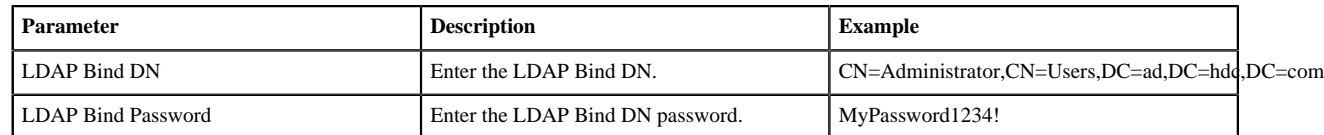

#### USER CONFIGURATION

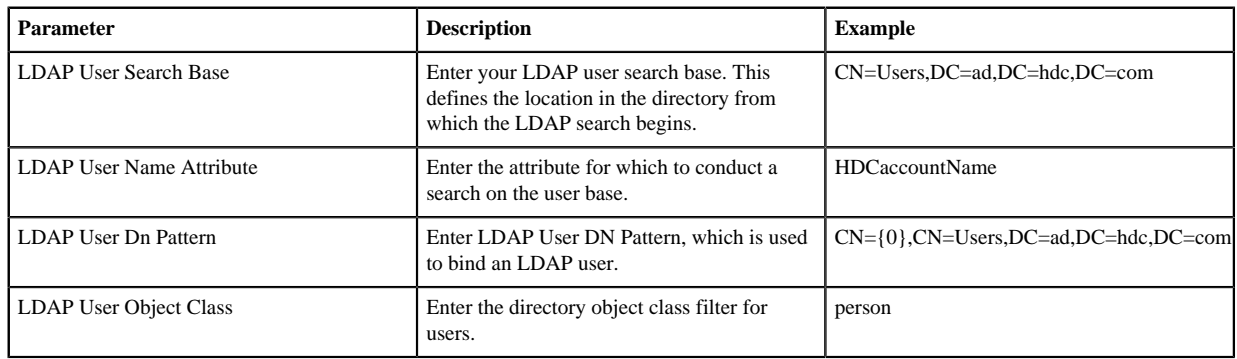

#### GROUP CONFIGURATION

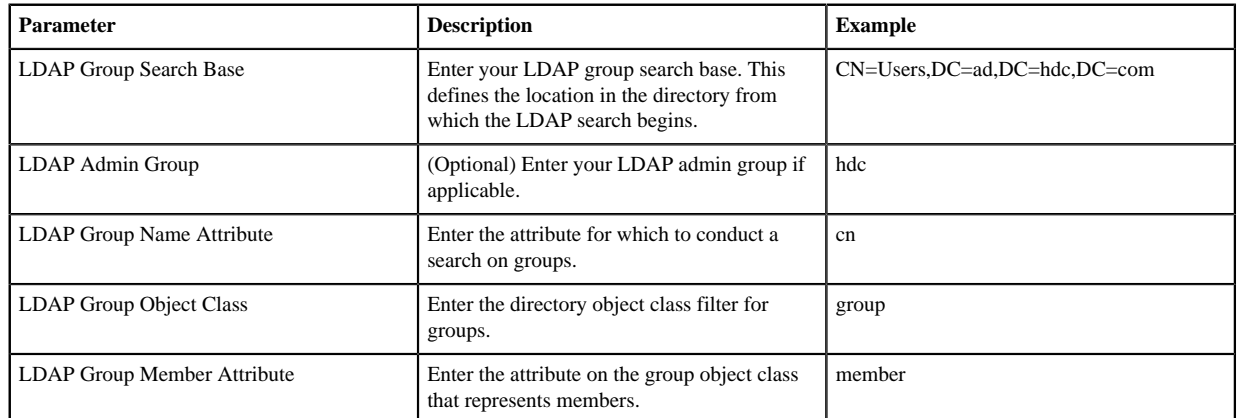

**4.** Click Test Connection to verify that the connection information that you entered is correct.

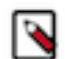

**Note:** The Test Connection option:

- Does not work when an external authentication source uses LDAPS with a self-signed certificate.
- Might not work if Cloudbreak instance cannot reach the LDAP server instance.

In these cases, ignore the error and proceed with cluster installation.

- **5.** Click REGISTER.
- **6.** The LDAP will now show up on the list of available authentication sources when creating a cluster under advanced External Sources > Configure Authentication. It can be reused with multiple clusters. Just select it if you would like to use it for a given cluster:

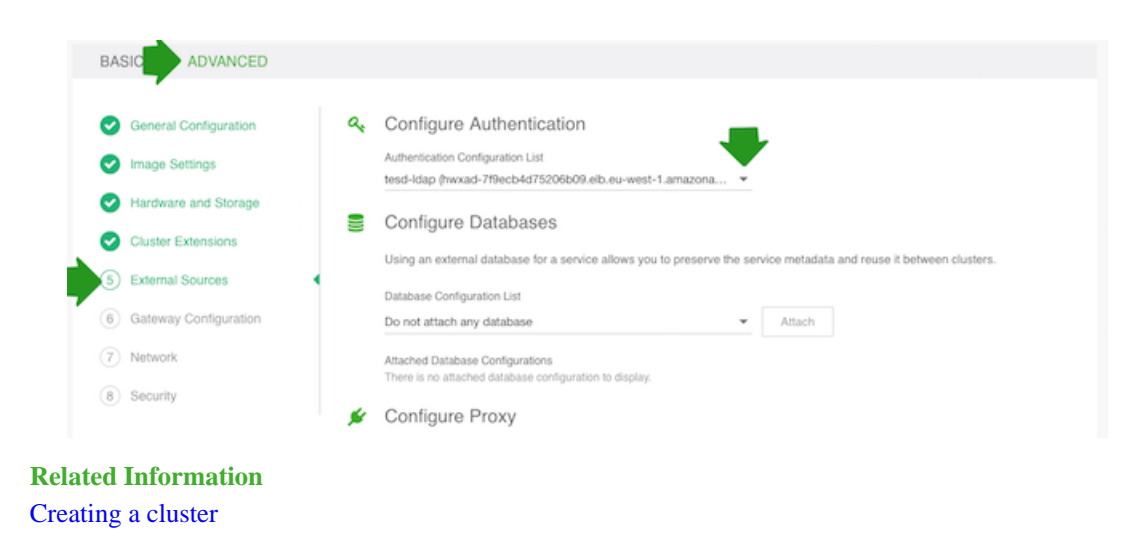

## <span id="page-35-0"></span>**Multiple existing security groups on AWS**

Multiple existing security groups can be specified when creating a cluster via CLI on AWS.

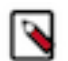

**Note:**

This functionality is currently only supported via CLI. It is not available in the Cloudbreak web UI.

#### **JSON skeleton example for using multiple existing security groups**

If you would like to create a cluster that uses multiple existing security groups, you should specify these security groups separately for each host group as presented in the following example:

```
 "instanceGroups": [
  \left\{ \right. "group": "master",
     "nodeCount": 1,
     "securityGroup": {
        "securityGroupIds": [
          "sg-07c608a0abe6ff621",
          "sg-09708326f617eb541"
        ]
     },
```
The same or different security groups can be used for different host groups.

For example, the following JSON instructs Cloudbreak to uses two existing security groups for each of the three host groups: master, worker, and compute:

```
{
  "general": {
    "credentialName": "test-credential",
    "name": "test-cluster"
  },
  "placement": {
    "region": "eu-central-1",
    "availabilityZone": "eu-central-1a"
 },
  "cluster": {
    "ambari": {
      "blueprintName": "EDW-ETL: Apache Hive, Apache Spark 2",
```

```
 "password": "MySecurePassowrd123!",
       "userName": "admin"
    }
  },
  "network": {
    "parameters": {
       "subnetId": "subnet-06311b55deb7a35c1",
       "vpcId": "vpc-071b87f1e7af6f4b1"
    }
  },
  "imageSettings": {
    "os": "amazonlinux"
  },
  "instanceGroups": [
   \left\{ \right. "group": "master",
       "nodeCount": 1,
       "securityGroup": {
         "securityGroupIds": [
           "sg-07c608a0abe6ff621",
            "sg-09708326f617eb541"
         ]
       },
       "template": {
         "instanceType": "m5.xlarge",
         "volumeCount": 1,
         "volumeSize": 100,
         "volumeType": "gp2"
       },
       "type": "GATEWAY"
    },
\left\{\begin{array}{c} \end{array}\right\} "group": "worker",
       "nodeCount": 1,
       "securityGroup": {
         "securityGroupIds": [
           "sg-07c608a0abe6ff621",
            "sg-09708326f617eb541"
         ]
      },
       "template": {
         "instanceType": "m5.xlarge",
         "volumeCount": 1,
         "volumeSize": 100,
         "volumeType": "gp2"
       },
       "type": "CORE"
    },
\left\{\begin{array}{c} \end{array}\right\} "group": "compute",
       "nodeCount": 0,
       "securityGroup": {
         "securityGroupIds": [
           "sg-07c608a0abe6ff621",
            "sg-09708326f617eb541"
         ]
      },
       "template": {
         "instanceType": "m3.xlarge",
         "volumeCount": 1,
         "volumeSize": 100,
         "volumeType": "gp2"
       },
       "type": "CORE"
```

```
 }
 ],
  "stackAuthentication": {
    "publicKey": "paste-your-key"
 }
}
```
## <span id="page-37-0"></span>**Custom hostnames based on DNS**

By default, when Cloudbreak provisions cloud provider resources, your cloud provider assigns hostnames for your cluster nodes. Optionally, instead of using default hostnames, you can configure Cloudbreak to use custom hostnames based on DNS. To do that, follow the steps for configuring reverse Domain Name System (DNS) described below.

When the cluster node machines are provisioned, they try to make a reverse DNS lookup (by querying of the DNS to determine the domain name associated with a specific IP address); if the reverse DNS lookup returns a valid value, then that value is set as hostname. This is why reverse DNS setup is required for using custom hostnames.

## <span id="page-37-1"></span>**Configure DNS on AWS**

On AWS you have the following two options:

- Use [Route53](https://aws.amazon.com/route53/) as DNS provider.
- Set up your own DNS server in your VPC

Both options require you to have an existing VPC and attach a custom [DHCP options set](https://docs.aws.amazon.com/AmazonVPC/latest/UserGuide/VPC_DHCP_Options.html) to it.

The instructions provided in this section describe how to perform the steps in Amazon web consoles, but the steps can also be performed (and automated) in the AWS CLI.

#### **Related Information**

[Create a DHCP Options Set \(AWS\)](https://docs.aws.amazon.com/directoryservice/latest/admin-guide/dhcp_options_set.html) [Creating a Private Hosted Zone \(AWS\)](https://docs.aws.amazon.com/Route53/latest/DeveloperGuide/hosted-zone-private-creating.html)

#### <span id="page-37-2"></span>**Configure DNS using Route53**

Follow these general steps to configure reverse DNS using Route 53.

Step 1: Create a new VPC or use your existing VPC

- **1.** You can create a new VPC from the Amazon VCP console (for example by using Start VPC Wizard):
	- CIDR block example: 10.1.0.0/16
	- Subnet's CIDR example: 10.1.1.0/28
- **2.** Make sure to:
	- Enable DNS resolution for the VPC. You can do this by selecting the VPC, selecting Actions > Edit DNS resolution and choosing Yes.
	- Enable DNS hostnames for the VPC. You can do this by selecting the VPC, selecting Actions > Edit DNS hostnames and choosing Yes.

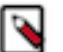

## **Note:**

Optionally, you may want to set up an Internet Gateway for the VPC and add a default route to the routing table for the Internet Gateway. Additionally, you may want to enable the Auto-assign Public IP option. This way Cloudbreak would reach the cluster from outside of the VPC and the cluster would have internet access.

Step 2: Create a DHCP options set:

Perform this step from the Amazon VPC console. Select DHCP Options Sets from the left pane and click on Create a DHCP options set. Make sure to:

- Set the Domain name to a preferred domain, for example cloudbreak.beer
- Set the Domain name servers to AmazonProvidedDNS

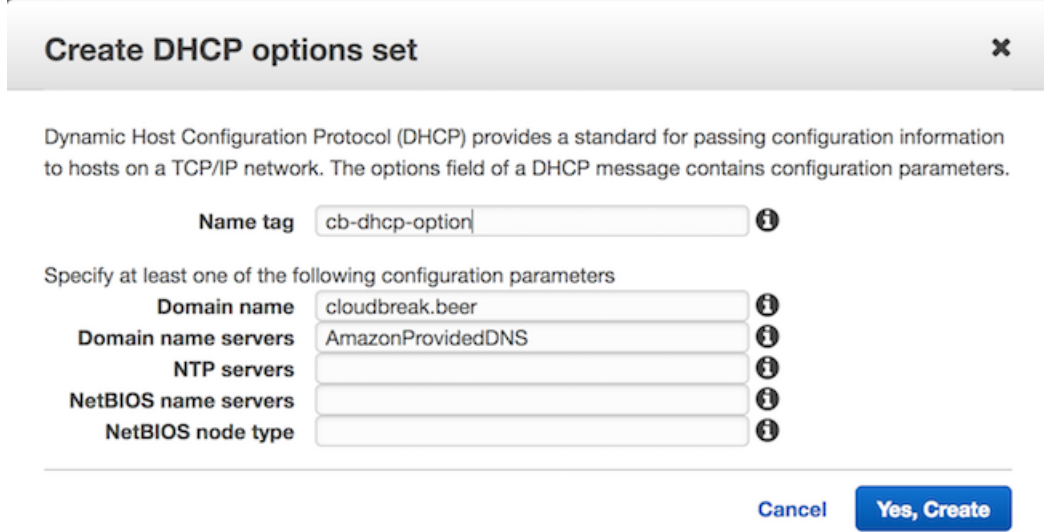

For detailed steps, refer to [AWS documentation](https://docs.aws.amazon.com/directoryservice/latest/admin-guide/dhcp_options_set.html).

Step 3: Assign the newly created DHCP options set to your VPC

- **1.** From the Amazon VPC console, select Your VPCs from the left pane.
- **2.** Select the VPC created earlier.
- **3.** Click on Actions > Edit DHCP Options Set.
- **4.** Select the newly created DHCP option set.

Step 4: Configure your domain at Route53

Perform these steps from the Amazon Route53 console. For general steps, refer to [AWS documentation.](https://docs.aws.amazon.com/Route53/latest/DeveloperGuide/hosted-zone-private-creating.html)

- **1.** Select Hosted zones from the left pane.
- **2.** Create a hosted zone by clicking on Create Hosted Zone. Make sure to:
	- Use the same domain name as used previously with the DHCP options set (In the example this was cloudbreak.beer).
	- Set the Type to Private Hosted Zone for Amazon VPC.
	- Select the VPC ID of the VPC to which you previously assigned the DHCP option.
- **3.** Add records for your hosted zone:
	- Select the hosted zone and choose Go to Record Sets
	- Click Create Record Set to create a record set. You must perform this step for every available IP, so that each IP can have a custom name (If you used the subnet example listed above, these IPs will be in the range of 10.1.1.4-14):
		- Type: select A
		- Name: for example b10
		- Value: for example 10.1.1.10

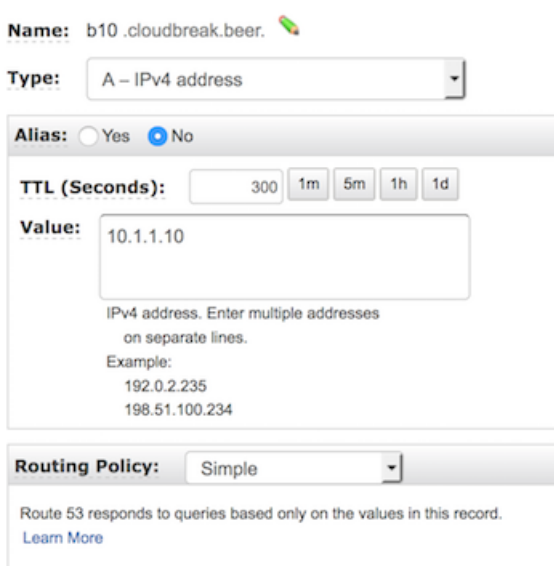

**4.** After performing this step for each IP, you should end up with an many records as IPs. For

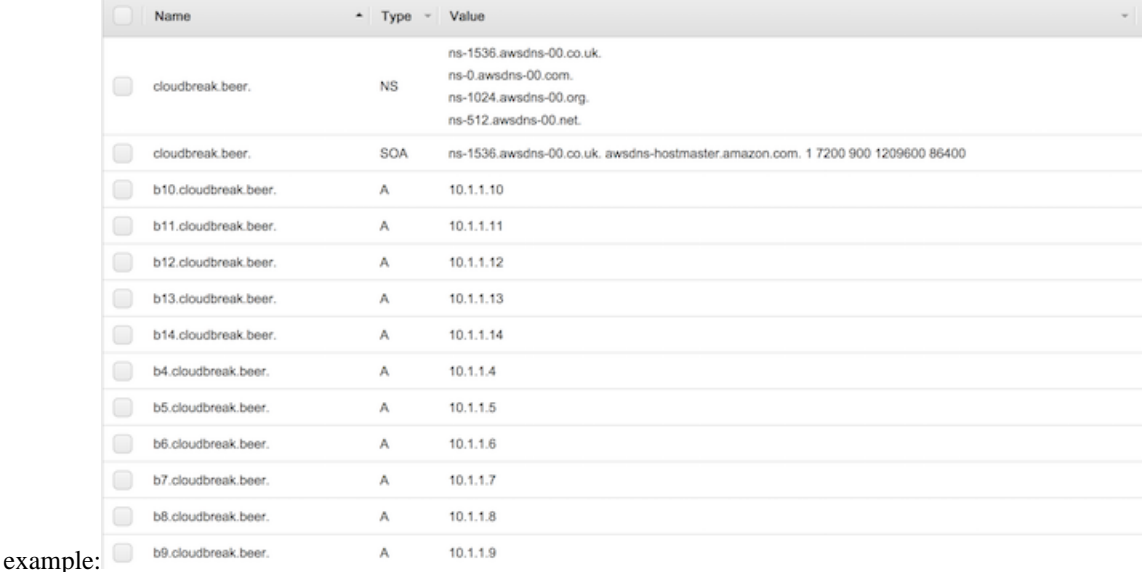

#### Step 5: Create another hosted zone for reverse DNS lookup

Perform these steps from the Amazon Route53 console.

- **1.** Select Hosted zones from the left pane.
- **2.** Create a hosted zone by clicking on Create Hosted Zone. Make sure to:
	- For example, if you used the subnet example listed above, its Domain name should look like this (as reverse DNS lookups use the special domain in-addr.arpa):

1.1.10.in-addr.arpa.

- Set the Type to Private Hosted Zone for Amazon VPC.
- Select the VPC ID to which you previously assigned the DHCP option set.
- **3.** Add records for every created domain:
	- Type: select PTR
	- Name: This determines the first part of the IP, for example 10
	- Value: Enter the domain name that you set in the previous step, for example, b10

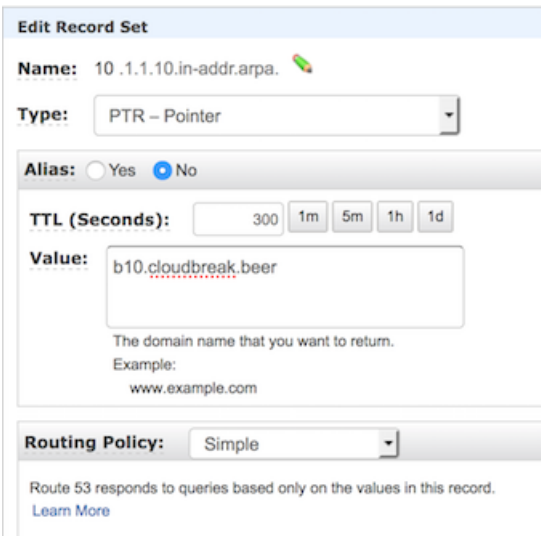

**4.** After performing this step for each domain, you should end up with as many records as IPs. For

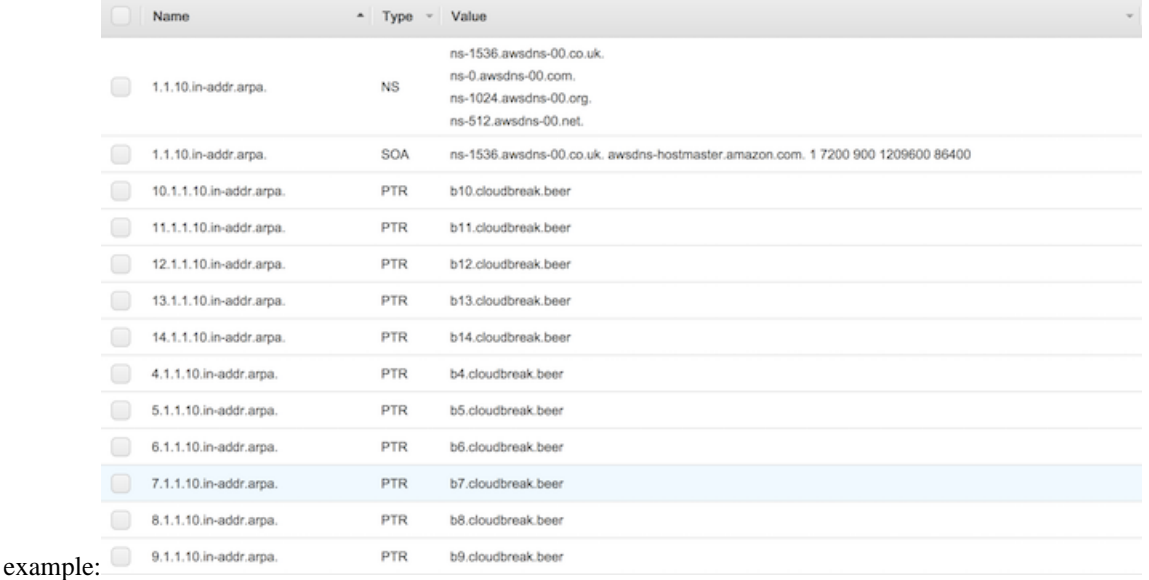

Step 6: Create the cluster in the VPC configured in the earlier steps and you will have the same hostnames set as the domain names.

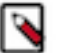

## **Note:**

Since you don't have control the order over the IP addresses leased to the machines, the names may not be in order.

#### <span id="page-40-0"></span>**Configure DNS using custom DNS server**

Follow these general steps to configure reverse DNS using a custom DNS server.

Step 1: Create a new VPC or use your existing VPC

- **1.** You can create a new VPC from the Amazon VCP console (for example by using Start VPC Wizard):
	- CIDR block example: 10.1.0.0/16
	- Subnet's CIDR example: 10.1.1.0/28
- **2.** Make sure to:
- Enable DNS resolution for the VPC. You can do this by selecting the VPC, selecting Actions > Edit DNS resolution and choosing Yes.
- Enable DNS hostnames for the VPC. You can do this by selecting the VPC, selecting Actions > Edit DNS hostnames and choosing Yes.

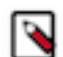

#### **Note:**

Optionally, you may want to set up an Internet Gateway for the VPC and add a default route to the routing table for the Internet Gateway. Additionally, you may want to enable the Auto-assign Public IP option. This way Cloudbreak would reach the cluster from outside of the VPC and the cluster would have internet access.

Step2: Set up DNS server in your VPC/subnet

- In the configuration ensure that you have DNS records and reverse DNS pointers for all IP address (for example 10.3.3.4-14)
- Example unbound configuration:

```
[root@ip-10-3-3-9 conf.d]# cat 00-cloudbreak.cloud.conf
   server:
      local-zone: "cloudbreak.cloud." static
      local-data: "aww1.cloudbreak.cloud. IN A 10.3.3.4"
      local-data-ptr: "10.3.3.4 aww1.cloudbreak.cloud."
      local-data: "aww2.cloudbreak.cloud. IN A 10.3.3.5"
      local-data-ptr: "10.3.3.5 aww2.cloudbreak.cloud."
      local-data: "aww3.cloudbreak.cloud. IN A 10.3.3.6"
      local-data-ptr: "10.3.3.6 aww3.cloudbreak.cloud."
      local-data: "aww4.cloudbreak.cloud. IN A 10.3.3.7"
      local-data-ptr: "10.3.3.7 aww4.cloudbreak.cloud."
      local-data: "aww5.cloudbreak.cloud. IN A 10.3.3.8"
      local-data-ptr: "10.3.3.8 aww5.cloudbreak.cloud."
      local-data: "aww6.cloudbreak.cloud. IN A 10.3.3.9"
      local-data-ptr: "10.3.3.9 aww6.cloudbreak.cloud."
      local-data: "aww7.cloudbreak.cloud. IN A 10.3.3.10"
      local-data-ptr: "10.3.3.10 aww7.cloudbreak.cloud."
      local-data: "aww8.cloudbreak.cloud. IN A 10.3.3.11"
      local-data-ptr: "10.3.3.11 aww8.cloudbreak.cloud."
      local-data: "aww9.cloudbreak.cloud. IN A 10.3.3.12"
      local-data-ptr: "10.3.3.12 aww9.cloudbreak.cloud."
      local-data: "aww10.cloudbreak.cloud. IN A 10.3.3.13"
      local-data-ptr: "10.3.3.13 aww10.cloudbreak.cloud."
       local-data: "aww11.cloudbreak.cloud. IN A 10.3.3.14"
      local-data-ptr: "10.3.3.14 aww11.cloudbreak.cloud."
```
Step 3: Create a DHCP options set

Perform this step from the Amazon VPC console. Select DHCP Options Sets from the left pane and click on Create a DHCP options set. Make sure to:

- Set the Domain name to your preferred domain, for example cloudbreak.cloud
- Set Domain name servers to the previously created DNS server
- Optionally, set a Name tag

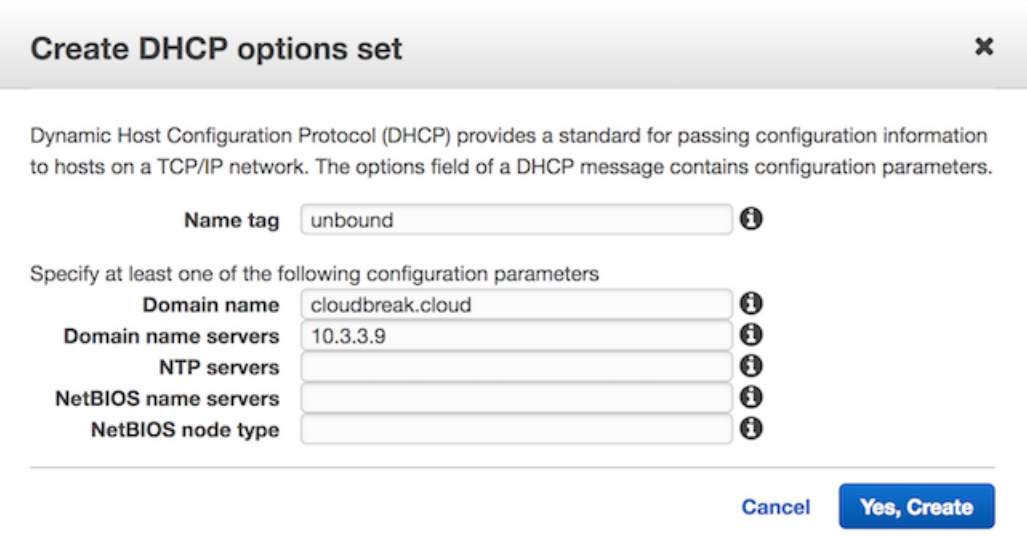

For detailed steps, refer to [AWS documentation](https://docs.aws.amazon.com/directoryservice/latest/admin-guide/dhcp_options_set.html).

Step 4: Assign the newly created DHCP options set to your VPC

- **1.** From the Amazon VPC console, select Your VPCs from the left pane.
- **2.** Select the VPC created earlier.
- **3.** Click on Actions > Edit DHCP Options Set.
- **4.** Select the newly created DHCP option set.

Step 5: Create the cluster in the VPC configured in the preceding steps and you will have the same hostnames set as the domain names.

#### **Note:**

P

Since you don't have control the order over the IP addresses leased to the machines, the names may not be in order.

#### **Related Information** [Create a DHCP Options Set](https://docs.aws.amazon.com/directoryservice/latest/admin-guide/dhcp_options_set.html)